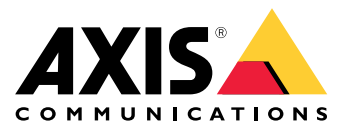

**AXIS Audio Manager C7050 AXIS Audio Manager Pro C7050 Mk II AXIS Audio Manager Pro <sup>4</sup>**

Руководство пользователя

## Содержание

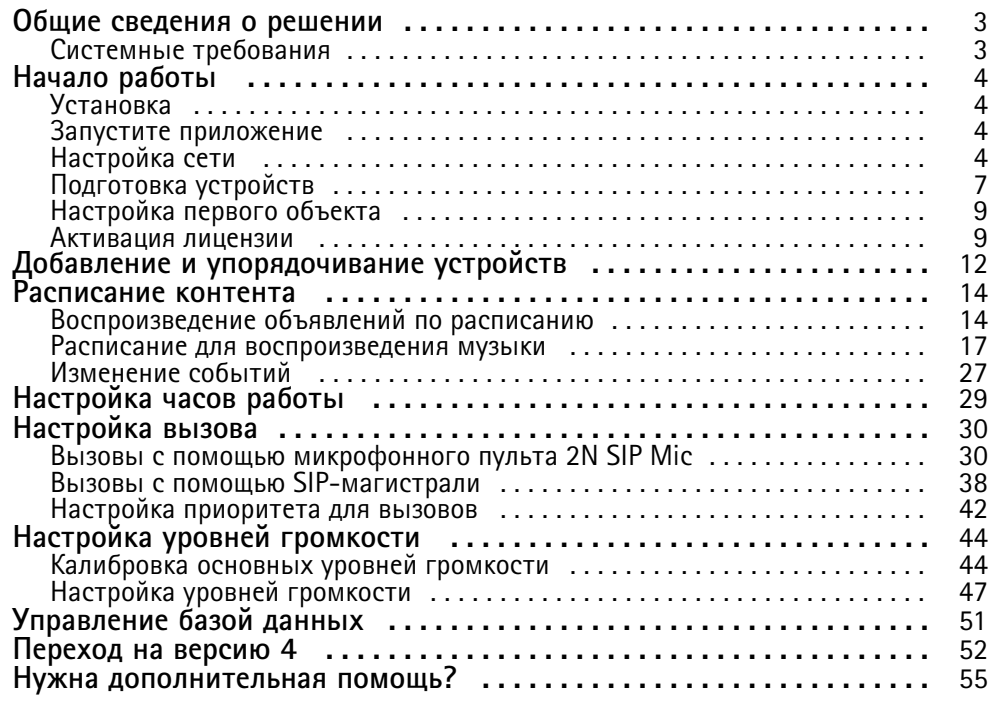

#### <span id="page-2-0"></span>Общие сведения <sup>о</sup> решении

#### Общие сведения <sup>о</sup> решении

C помощью AXIS Audio Manager Pro можно централизованно управлять крупными <sup>и</sup> продвинутыми аудиосистемами. Вы можете настраивать зоны, источники звука <sup>и</sup> расписания.

**Вы используете AXIS Audio Manager Pro версии 3?**

- Инструкции по обновлению до версии 4 см. <sup>в</sup> разделе *[Переход](#page-51-0) на версию 4 на стр. [52](#page-51-0)*.
- Инструкции по использованию продукта см. <sup>в</sup> разделе *AXIS Audio Manager Pro 3 — [руководство](https://help.axis.com/axis-audio-manager-pro-3) пользователя*

#### **Системные требования**

Если вы **не** используете AXIS Audio Manager Pro C7050, рекомендуется использовать следующее оборудование <sup>и</sup> ПО для вашего сервера:

- Процессор: Intel® Core™ i3
- Память: 8 ГБ
- Хранилище: SDD диск 128 ГБ
- •Операционная система: Microsoft Windows 10, Windows 10 IoT 2016 LTSB, Windows Server 2016, 2019
- Поддержка виртуальных машин: VMware ESXi, Microsoft Hyper-V <sup>и</sup> Microsoft Windows Datacenter <sup>с</sup> конфигурацией <sup>и</sup> ресурсами, которые выделены аналогично минимальным требованиям <sup>к</sup> оборудованию.

Рекомендуемые браузеры для клиента:

- Chrome
- •Firefox

#### <span id="page-3-0"></span>Начало работы

### Начало работы

#### Установка

Установка AXIS Audio Manager Pro:

- 1. Перейдите на страницу axis.com/products/axis-audio-manager-pro.
- 2. Скачайте и запустите установочный файл.
- 3. Выберите сертификат и нажмите кнопку Next (Далее).
	- Если сертификат отсутствует, выберите Self-signed certificate (Самозаверяющий сертификат).

#### Примечание.

При использовании самозаверяющего сертификата при первом запуске AXIS Audio Manager Pro 4 отобразится запрос, в котором вас попросят добавить в ваш браузер исключение для безопасности. Все, что нужно сделать - это принять исключение безопасности. Больше этот запрос не отобразится.

Если потребуется заменить сертификат в будущем, перейдите в раздел > > Replace existing SSL certificate (Заменить действующий SSL-сертификат).

Для получения более подробной информации о сертификатах см. раздел Управление сертификатами.

4. Нажмите кнопку Finish (Готово).

#### Запустите приложение

- 1. В области уведомлений панели задач Windows последовательно выберите > > Open AXIS Audio Manager Pro Client (Открыть клиент AXIS Audio Manager Pro Client).
- 2. Введите пароль войдите в систему.

#### Настройка сети

Все устройства должны быть подключены к тому же домену многоадресной передачи, что и сервер, на котором установлена программа AXIS Audio Manager Pro.

Потоковая передача звука между сервером и всеми устройствами осуществляется через многоадресную передачу. Диапазон значений по умолчанию: 239.0.0.0-239.0.0.254.

Убедитесь, что вы зарезервировали достаточно пропускной способности. Максимальное потребление пропускной способности для каждого потока многоадресной передачи составляет 443 кбит/с.

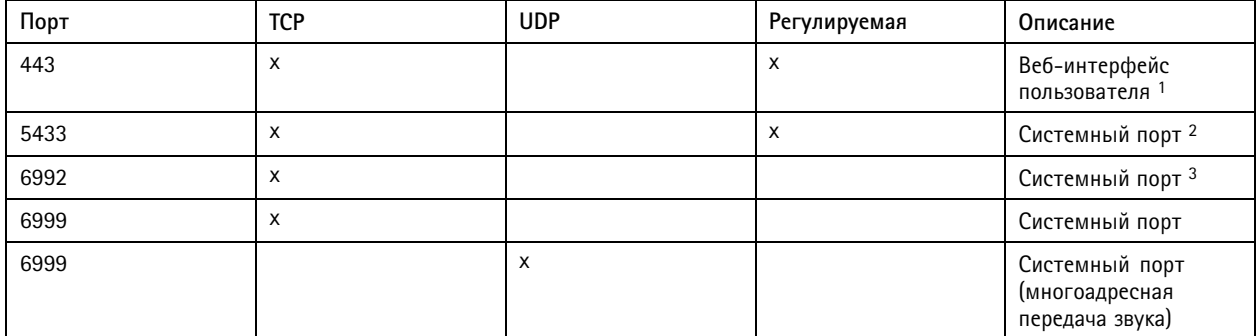

#### Начало работы

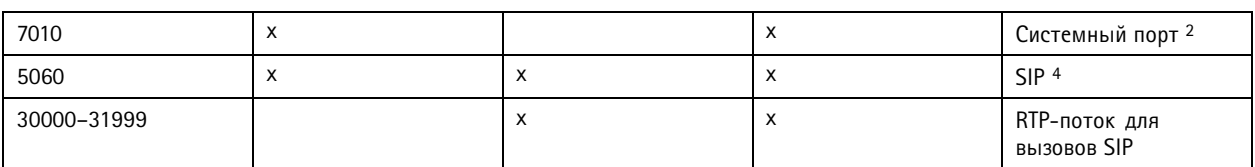

<sup>1</sup> Если порт, установленный по умолчанию, уже используется, то пользователь должен выбрать другой порт при установке Axis Audio Manager Pro.

2 Если порт по умолчанию уже используется, будет использоваться следующий доступный порт.

3 Если порт по умолчанию уже используется, приложение Traceview для записи журналов сервера не сможет подключиться к серверу AXIS Audio Manager Pro.

<sup>4</sup> Порт по умолчанию для SIP-сервера - 5060. Можно выбрать другой порт. При настройке нескольких SIP-серверов вам потребуется один порт для каждого сервера.

Настройка сетевых параметров:

- 1. Перейдите к клиенту AXIS Audio Manager Pro.
	- См. раздел Запустите приложение на стр. 4.  $\overline{a}$
- 2. Перейдите в раздел

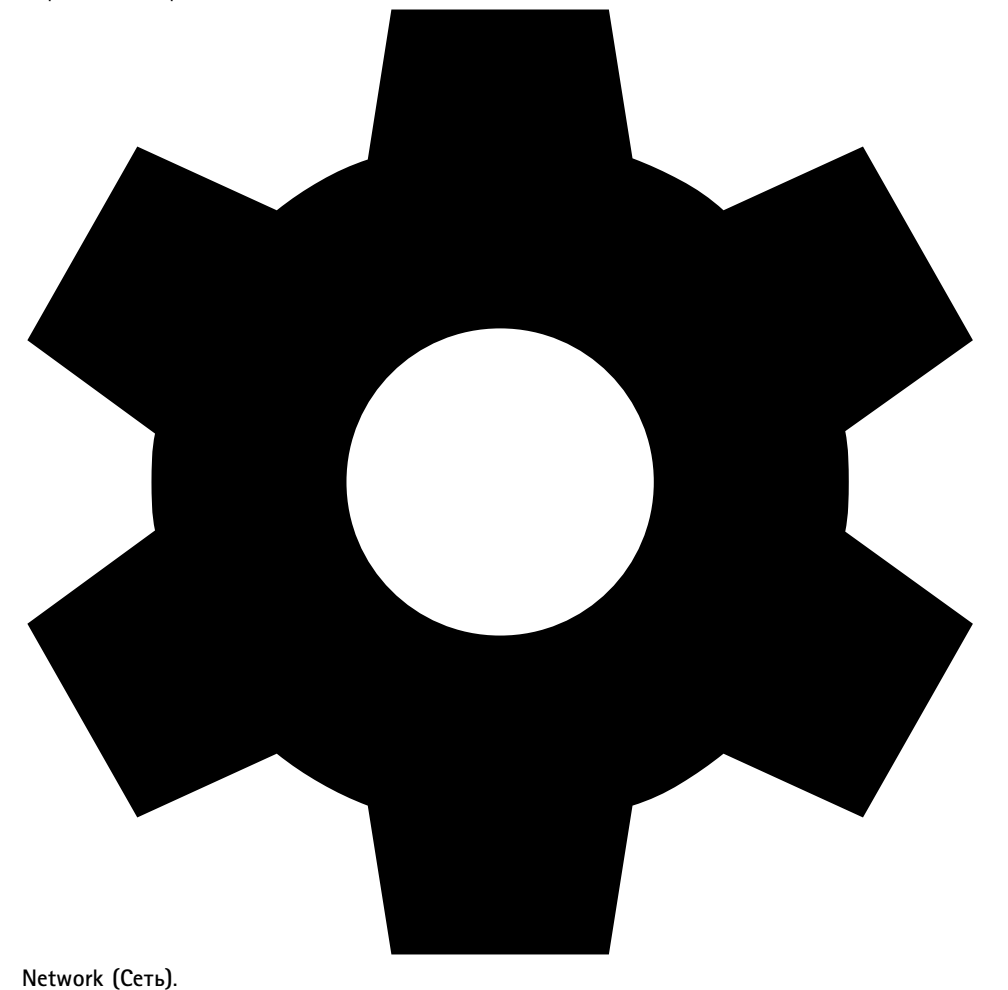

System setting

3. При необходимости измените диапазон многоадресной передачи.

### Начало работы

#### Примечание.

Если требуется настроить многоадресную или одноадресную передачу для физической зоны, перейдите <sup>в</sup> раздел

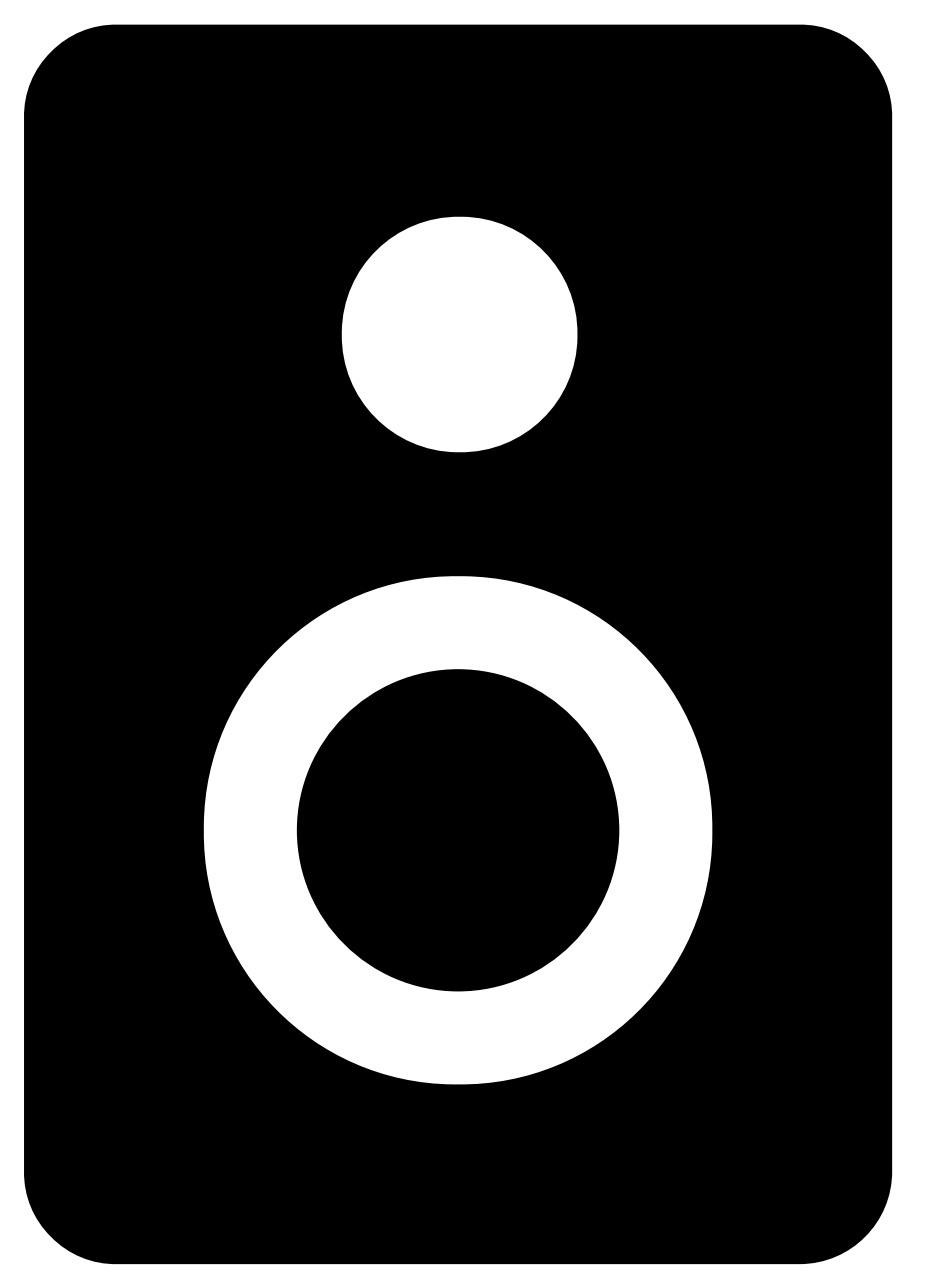

 $Physical zones$ 

выберите зону, <sup>а</sup> затем перейдите <sup>в</sup> раздел **NETWORK COMMUNICATION (ПОДКЛЮЧЕНИИ К СЕТИ)**.

4. В разделе **Network interface (Сетевой интерфейс)** выберите тот же IP-адрес, что <sup>и</sup> <sup>у</sup> вашего сервера.

### <span id="page-6-0"></span>Начало работы

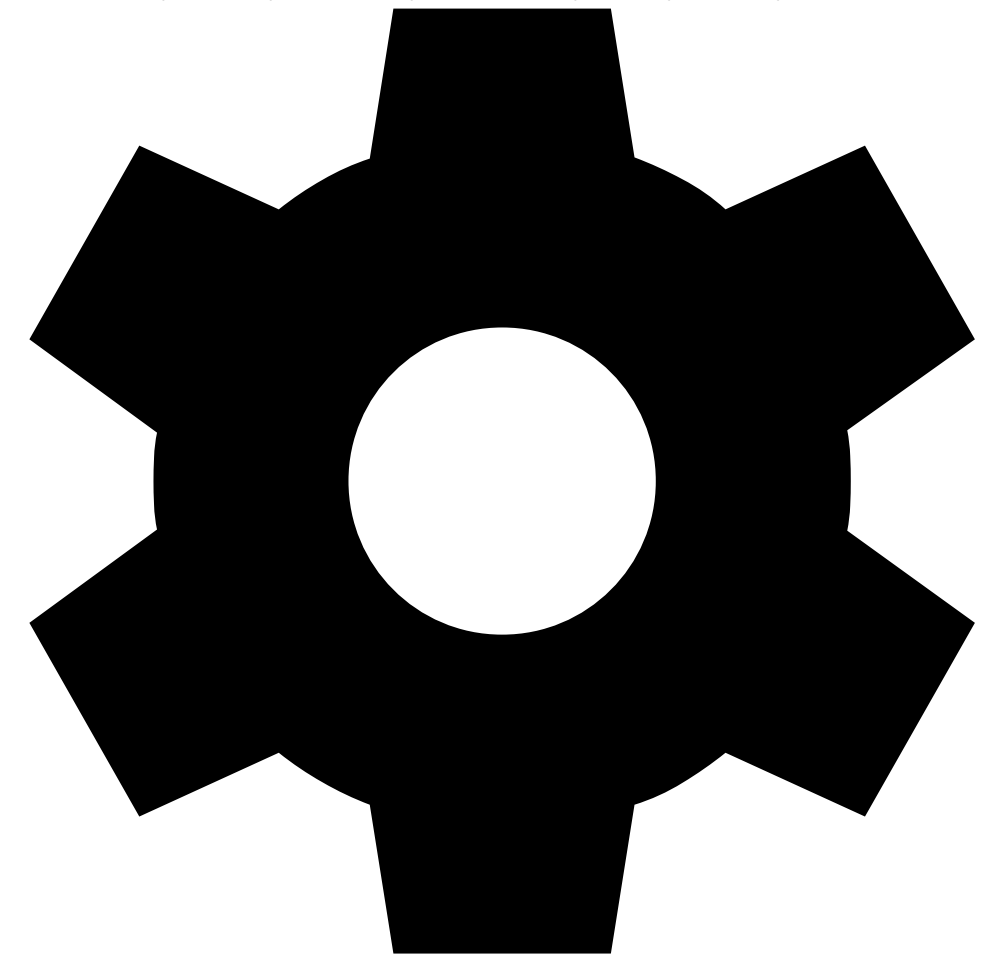

5. Если вы собираетесь передавать содержимое из Интернета, перейдите в раздел

Ргоху (Прокси-сервер) и настройте параметры прокси-сервера.

System setting

### Подготовка устройств

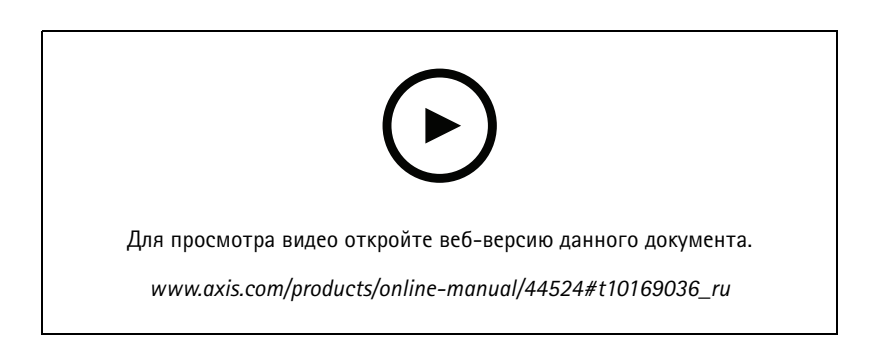

Подготовьте устройств Axis:

1. Запустите клиент AXIS Device Manager Client.

#### Начало работы

- Чтобы загрузить и установить Axis Device Manager, перейдите в на страницу axis.com/products/axis-device-manager.
- 2. При запуске AXIS Device Manager автоматически выполняется поиск устройств.
	- Чтобы начать поиск вручную, щелкните
	- Если устройства не найдены, проверьте конфигурацию сети. См. Настройка сети на стр. 4
	- Если приложение сообщает, что на некоторых устройствах установлена старая версия встроенного ПО, перейдите по ссылке, чтобы обновить встроенное ПО.
	- Выберите из списка устройства, которые нужно добавить, и нажмите Next (Далее), а затем Finish (Готово).
- 3. Задайте пароль для устройств:
	- 3.1 Выберите все устройства и нажмите кнопку  $\bullet$
	- 3.2 Введите имя пользователя и пароль и нажмите ОК.
- 4. Установите файлы приложения на устройства:
	- 4.1 Выберите все устройства в списке.
	- 4.2 Щелкните выбранные устройства правой кнопкой мыши и выберите команду Install Camera Application... (Установить приложение для камеры...).
	- 4.3 Найдите эту папку на сервере:

\Program files\Axis Communications\AXIS Audio Manager Pro\Manager  $\forall$ Firmware $\forall$ 

4.4 Выберите файл AXIS Audio Manager Pro \* mipsisa32r2el.eap и нажмите ОК.

Приложение будет установлено на следующих устройствах:

- AXIS C8033 Network Audio Bridge
- Сетевой потолочный громкоговоритель AXIS C2005 Network Ceiling Speaker
- AXIS C1004-E Network Cabinet Speaker

#### Примечание.

Если имеются другие типы устройств, отобразится сообщение об ошибке, поскольку они используют другое приложение. Это не является проблемой. Просто закройте сообщение об ошибке и продолжайте.

Мы рекомендуем использовать это решение, так как выбрать все устройства, чем выбирать только те устройства, которые относятся к выбранному файлу приложения, просто удобнее.

- 4.4 Нажмите кнопку Next (Далее).
- 4.5 Выберите No (Нет) и нажмите Next (Далее).
- 4.6 Нажмите кнопку Finish (Готово).
- 4.7 Выберите все устройства повторно, щелкните по ним правой кнопкой мыши и выберите команду Install Camera Application... (Установить приложение для камеры...).
- 4.8 Найдите эту папку на своем компьютере:

```
\Program files\Axis Communications\AXIS Audio Manager Pro\Manager
\Firmware\
```
4.9 Выберите файл AXIS Audio Manager Pro \* armv7hf.eap и нажмите ОК.

#### <span id="page-8-0"></span>Начало работы

Приложение будет установлено на следующих устройствах:

- AXIS C8210 Network Audio Amplifier
- AXIS C1310-E Network Horn Speaker
- AXIS C1410 Network Mini Speaker

#### Примечание.

Если имеются другие типы устройств, отобразится сообщение об ошибке, поскольку они используют другое приложение. Это не является проблемой. Просто закройте сообщение об ошибке и продолжайте.

Мы рекомендуем использовать это решение, так как выбрать все устройства, чем выбирать только те устройства, которые относятся к выбранному файлу приложения, просто удобнее.

- 4.4 Нажмите кнопку Next (Далее).
- 4.5 Нажмите No (Нет) и Finish (Готово).
- 5. Перезапуск устройств:
	- 5.1 Выберите все устройства, которые требуется использовать.
	- 5.2 Щелкните выбранные устройства правой кнопкой мыши и выберите команду Restart (Перезапуск).
	- 5.3 Щелкните Yes (Да), чтобы подтвердить.
- 6. Настройка приложения AXIS Audio Manager Pro:
	- 6.1 Выберите все устройства, которые требуется использовать.
	- 6.2 Щелкните выбранные устройства правой кнопкой мыши и выберите Configure Devices (Настроить устройства) > Configure... (Настроить...).
	- 6.3 Введите «audiomanagerpro» в поле поиска.
	- 6.4 В поле Primary server ip address (IP-адрес основного сервера) введите IP-адрес сервера, на котором работает AXIS Audio Manager Pro.
	- 6.5 Нажмите Next (Далее) и Finish (Готово).

Чтобы использовать микрофонный пульт 2N SIP Mic, необходимо обновить встроенное ПО до версии 1.15.7 или более поздней.

Дополнительные сведения см. в Руководстве пользователя по 2N SIP Mic.

#### Настройка первого объекта

После настройки сети и подготовки устройств можно приступить к настройке объекта.

Предлагаемая процедура:

- 1. Добавление и упорядочивание устройств на стр. 12
- 2. Настройка уровней громкости на стр. 44
- 3. Настройка часов работы на стр. 29
- 4. Расписание контента на стр. 14
- 5. Настройка вызова на стр. 30

#### Начало работы

#### Активация лицензии

#### Примечание.

Если вы уже установили AXIS Audio Manager Pro 3, то систему можно перенести в AXIS Audio Manager Pro 4.0. В этом случае активировать лицензию не потребуется.

Для получения более подробных сведений см. Переход на версию 4 на стр. 52.

AXIS Audio Manager Pro 4 можно использовать в демонстрационном режиме в течение 30 дней. После завершения бесплатного пробного периода необходимо приобрести лицензию на ПО у торгового представителя Axis.

#### Активация лицензии:

1. Перейдите в раздел AXIS Audio Manager Pro >

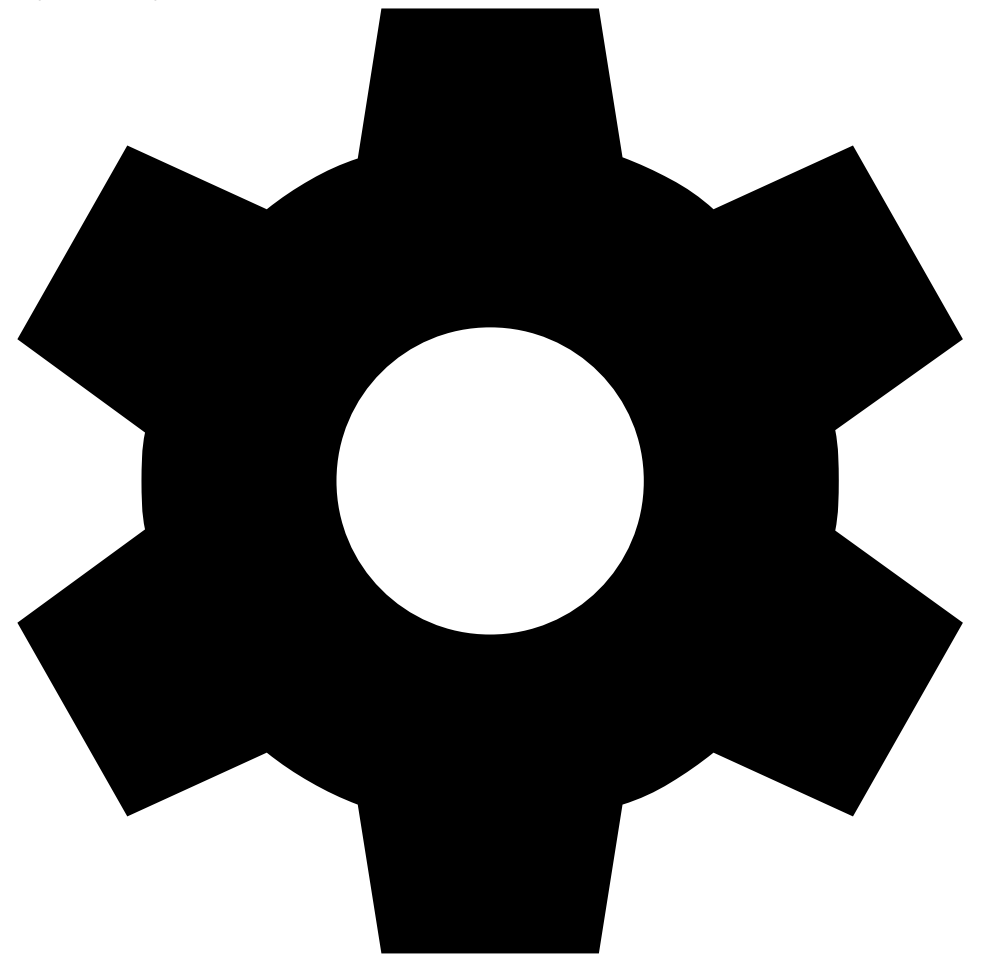

License (Лицензия).

System setting

- 2. Скопируйте Device ID (Идентификатор устройства).
- 3. Перейдите на страницу axis.com/products/camera-applications/license-key-registration и войдите в систему со своей учетной записью Axis.
- 4. В поле Type in the ID of your device (Введите идентификатор устройства) введите идентификатор устройства.
- 5. Выберите пункт I have a license code (У меня есть код лицензии).
- 6. Введите код лицензии (#####+####+#############) и нажмите Generate (Сформировать).

### Начало работы

- 7. Скачайте файл <sup>с</sup> лицензионным ключом.
- 8. Перейдите <sup>в</sup> раздел AXIS Audio Manager Pro <sup>&</sup>gt;

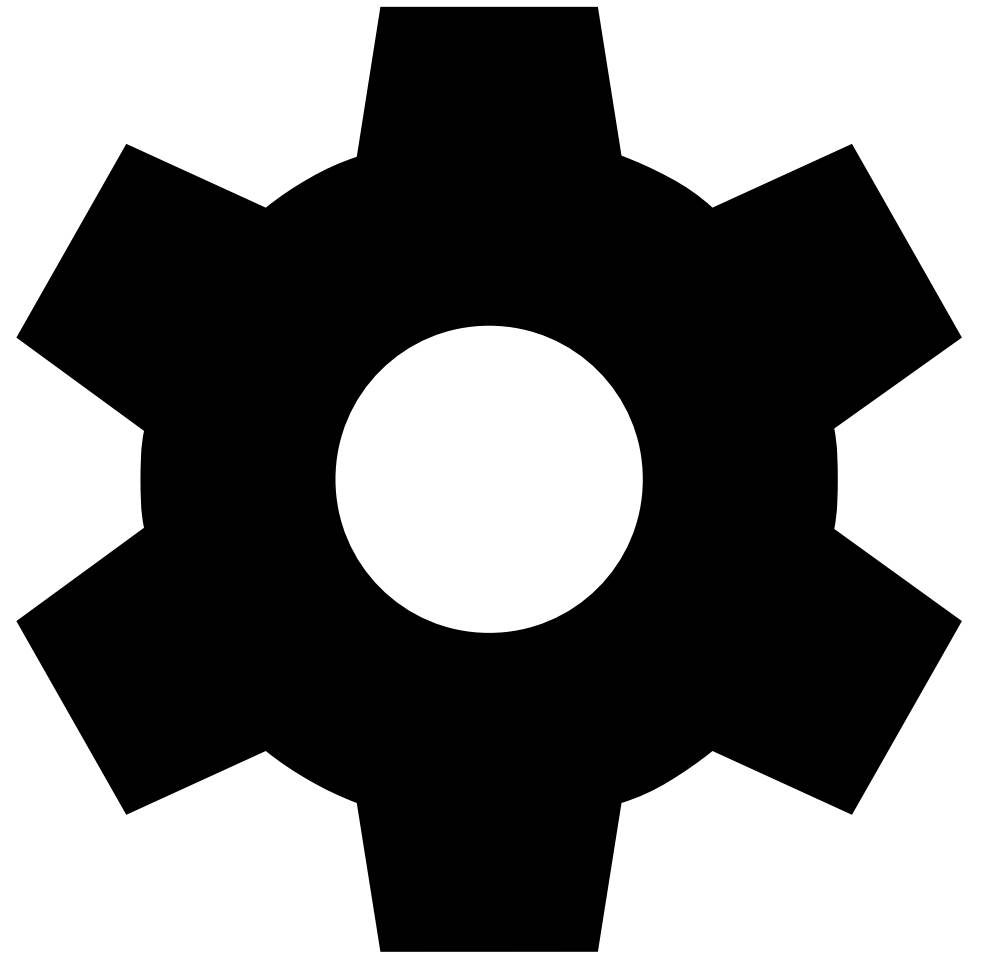

**License (Лицензия)**.

9. Нажмите **UPLOAD LICENSE FILE (ЗАГРУЗИТЬ ФАЙЛ ЛИЦЕНЗИИ)** <sup>и</sup> загрузите файл <sup>с</sup> лицензионным ключом.

 $S$ ystem setting

### <span id="page-11-0"></span>Добавление <sup>и</sup> упорядочивание устройств

#### Добавление <sup>и</sup> упорядочивание устройств

Прежде чем добавить устройство, подготовьте его <sup>к</sup> использованию. См. *[Подготовка](#page-6-0) устройств на стр. [7](#page-6-0)*

Система может использовать устройство, только если оно принадлежит физической зоне. Физические зоны можно создавать <sup>в</sup> иерархическом порядке. Если щелкнуть зону <sup>и</sup> создать новую, новая зона станет подзоной. Иерархия может включать <sup>в</sup> себя до десяти уровней.

Перед созданием структуры зон необходимо решить, как вы будете использовать свою аудиосистему. Например, <sup>в</sup> школе вам может потребоваться создать одну зону <sup>с</sup> названием «Все аудитории». В этой зоне можно создать подзоны для каждой аудитории. Так вы сможете регулировать громкость или воспроизводить содержимое во всех аудиториях одновременно, работая только <sup>с</sup> зоной «All classrooms (Все аудитории)».

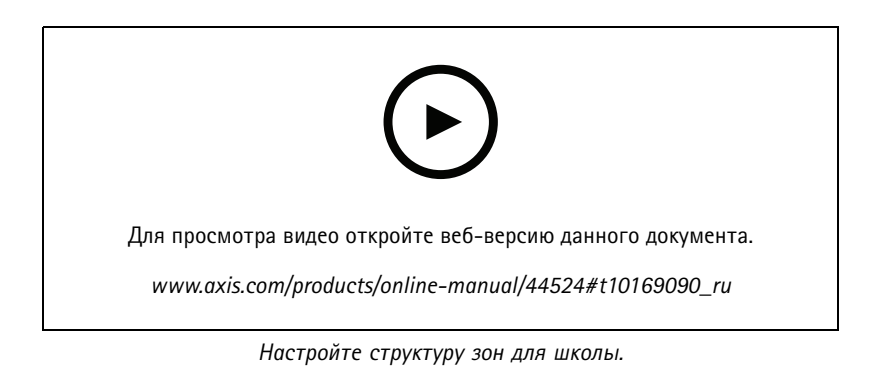

## AXIS Audio M

### Добавление и

1. Перейдите <sup>в</sup> раздел

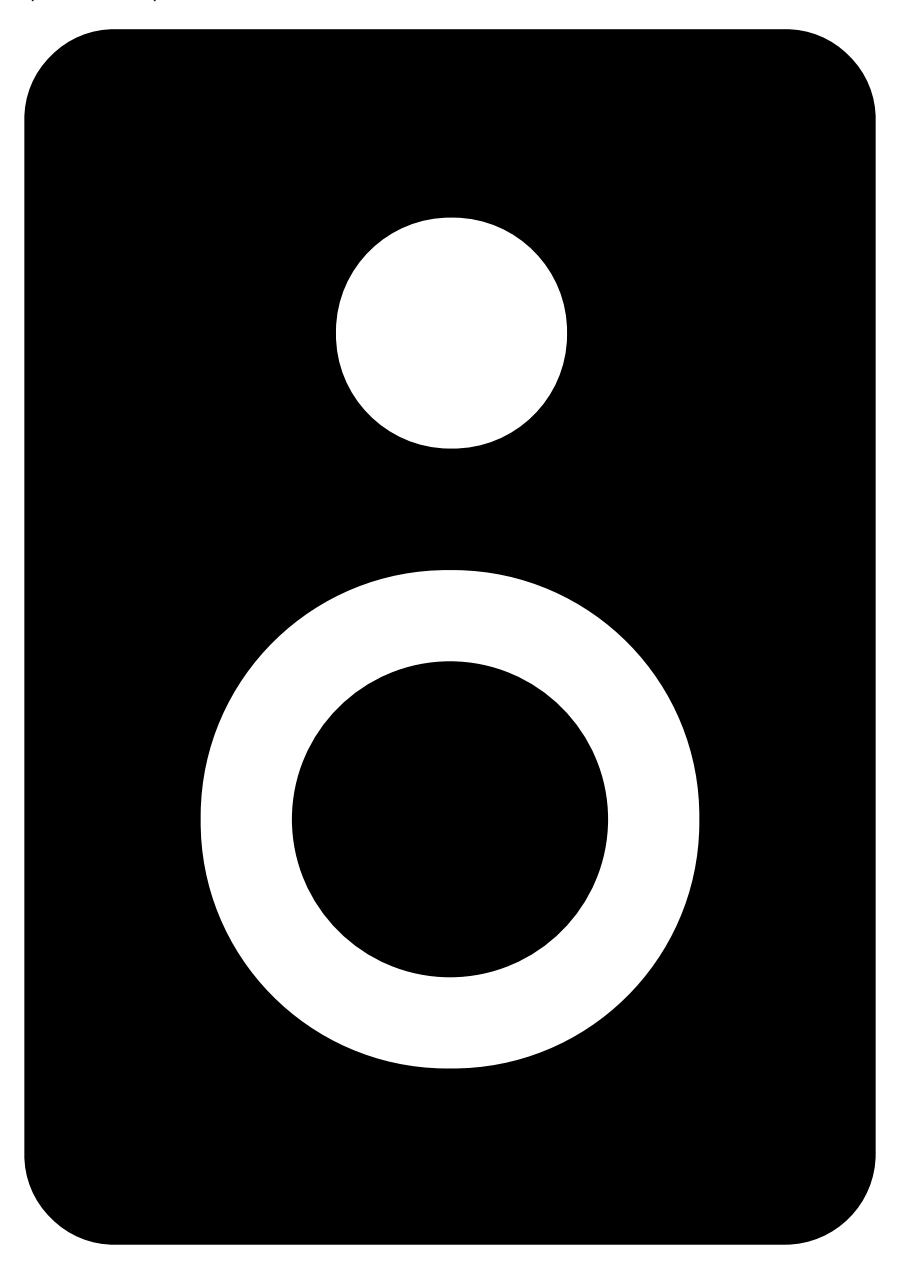

 $Physical zones$ 

- 2. Нажмите , чтобы создать новую физическую зону.
- 3. Нажмите **<sup>+</sup> ADD (ДОБАВИТЬ)**, чтобы добавить устройство <sup>в</sup> физическую зону.

#### <span id="page-13-0"></span>Расписание контента

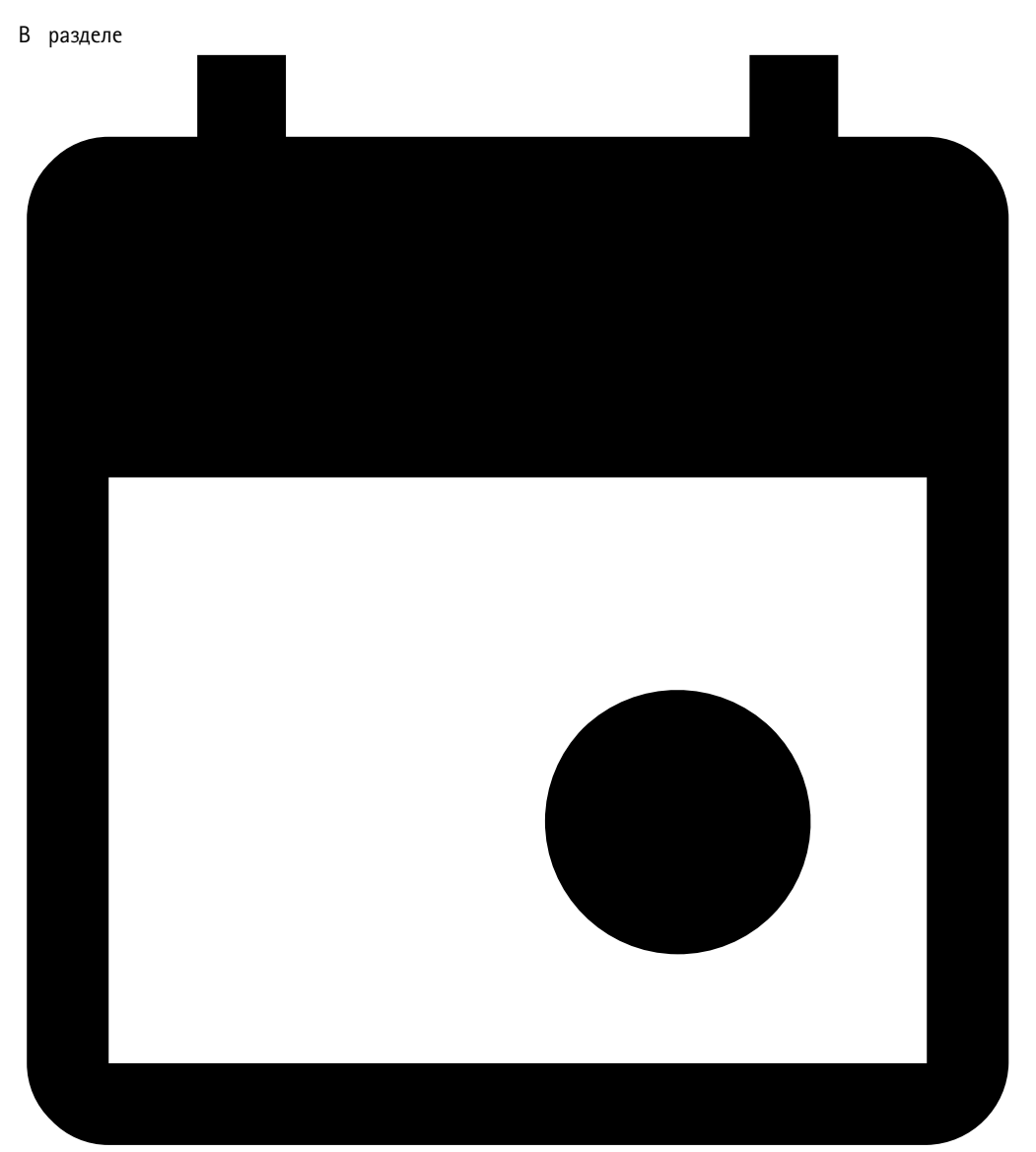

#### Расписание контента

**Scheduling** and

ыполняется планирование воспроизведения аудиосодержимого.

Вы создаете место назначения, чтобы указать, где необходимо воспроизводить аудиосодержимое. Можно добавить несколько физических зон, <sup>а</sup> также отдельные громкоговорители.

После создания места назначения можно добавить расписания для планирования воспроизведения объявлений <sup>и</sup> музыки. Если необходимо отправить вызовы, нужно добавить источники вызовов <sup>в</sup> место назначения.

### **Воспроизведение объявлений по расписанию**

Можно настроить расписание воспроизведения списка воспроизведения. Будет воспроизведен полный список воспроизведения. Если требуется воспроизвести только один аудиофайл, необходимо создать список воспроизведения, содержащий только этот файл.

#### Расписание контента

1. Перейдите <sup>в</sup> раздел

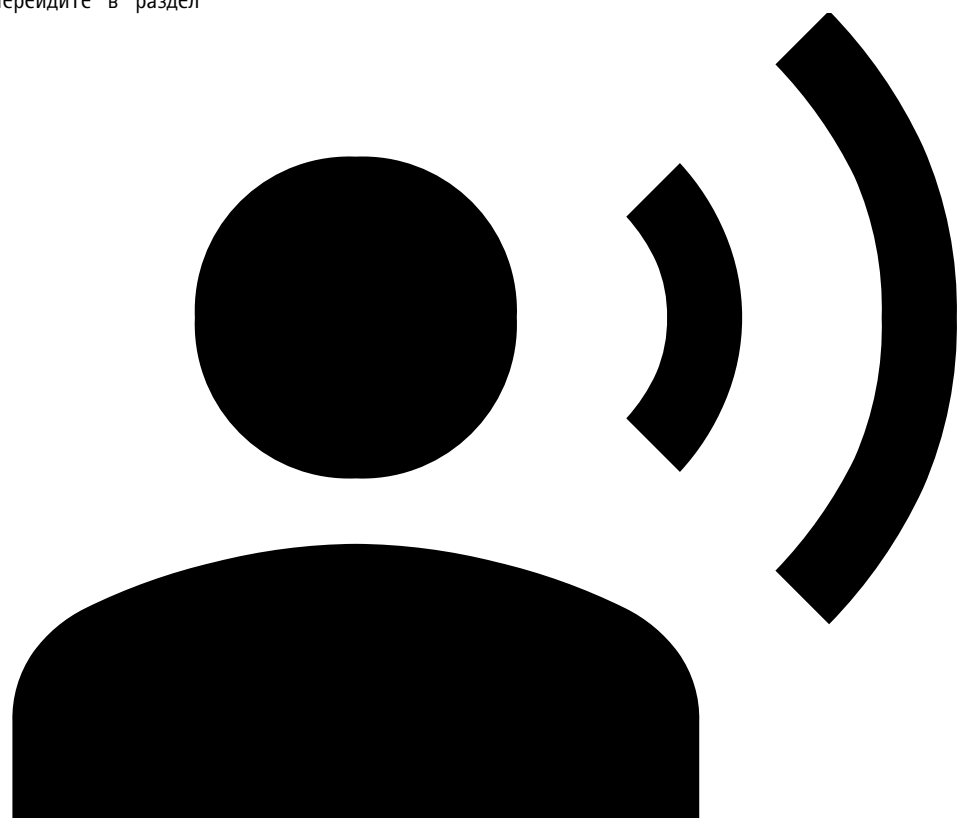

 $An noun cement$ 

- 2. Добавьте аудиофайлы <sup>в</sup> библиотеку.
	- -Нажмите **ADD CONTENT (ДОБАВИТЬ СОДЕРЖИМОЕ)**.
- 3. Создайте список воспроизведения.
	- -В разделе **PLAYLISTS (СПИСКИ ВОСПРОИЗВЕДЕНИЯ)** щелкните .
	- -Добавьте аудиофайлы из библиотеки <sup>в</sup> список воспроизведения.
- 4. Создание места назначения.

#### Расписание контента

4.1 Перейдите <sup>в</sup> раздел

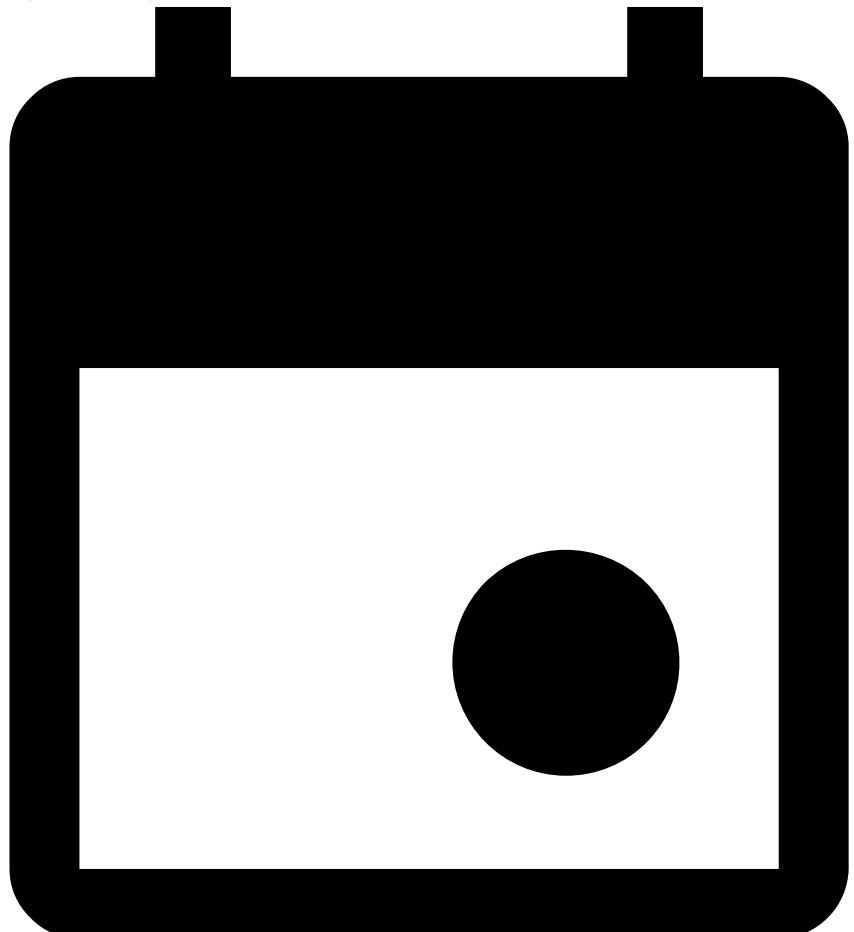

 $S$ cheduling and

- 4.2 В разделе **DESTINATIONS (АДРЕСАТЫ)** щелкните .
- 4.3 Присвойте месту назначения имя <sup>и</sup> нажмите кнопку **CREATE (СОЗДАТЬ)**.
- 4.4 Выберите источники вызовов, физические зоны или отдельные громкоговорители, чтобы указать, где следует воспроизводить звук для места назначения.
- 5. Нажмите кнопку **<sup>+</sup> EDIT SCHEDULE (+ ИЗМЕНИТЬ РАСПИСАНИЕ)**.
- 6. Нажмите кнопку **<sup>+</sup> EVENT (СОБЫТИЕ)**.
- 7. В разделе **Source type (Тип источника)** выберите **Announcement (Объявление)**.
- 8. Заполните остальные поля <sup>и</sup> нажмите **SAVE (СОХРАНИТЬ)**.

#### **Пример**

Например, необходимо, чтобы звонок звонил во всем учебном заведении <sup>в</sup> 8:30 утра <sup>и</sup> 16:30 дня каждый день до окончания полугодия.

#### <span id="page-16-0"></span>Расписание контента

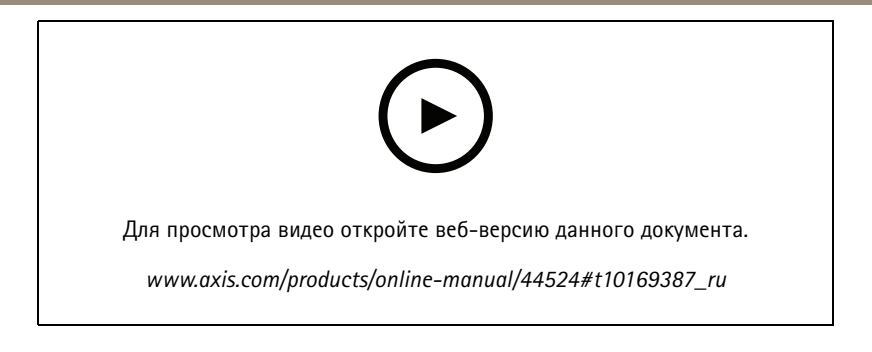

#### **Расписание для воспроизведения музыки**

Сначала выберите содержимое, которое необходимо воспроизвести, путем настройки списка воспроизведения, веб-потока, источника устройства или источника сервера. Затем запланируйте, где <sup>и</sup> когда будет воспроизводиться содержимое.

Если требуется использовать веб-поток или RTP-поток, убедитесь <sup>в</sup> том, что прокси-сервер настроен. См. *[Настройка](#page-3-0) сети на [стр.](#page-3-0) [4](#page-3-0)*

**Создание списка воспроизведения из аудиофайлов:**

#### Расписание контента

1. Чтобы добавить аудиофайлы на сервер, перейдите <sup>в</sup> раздел

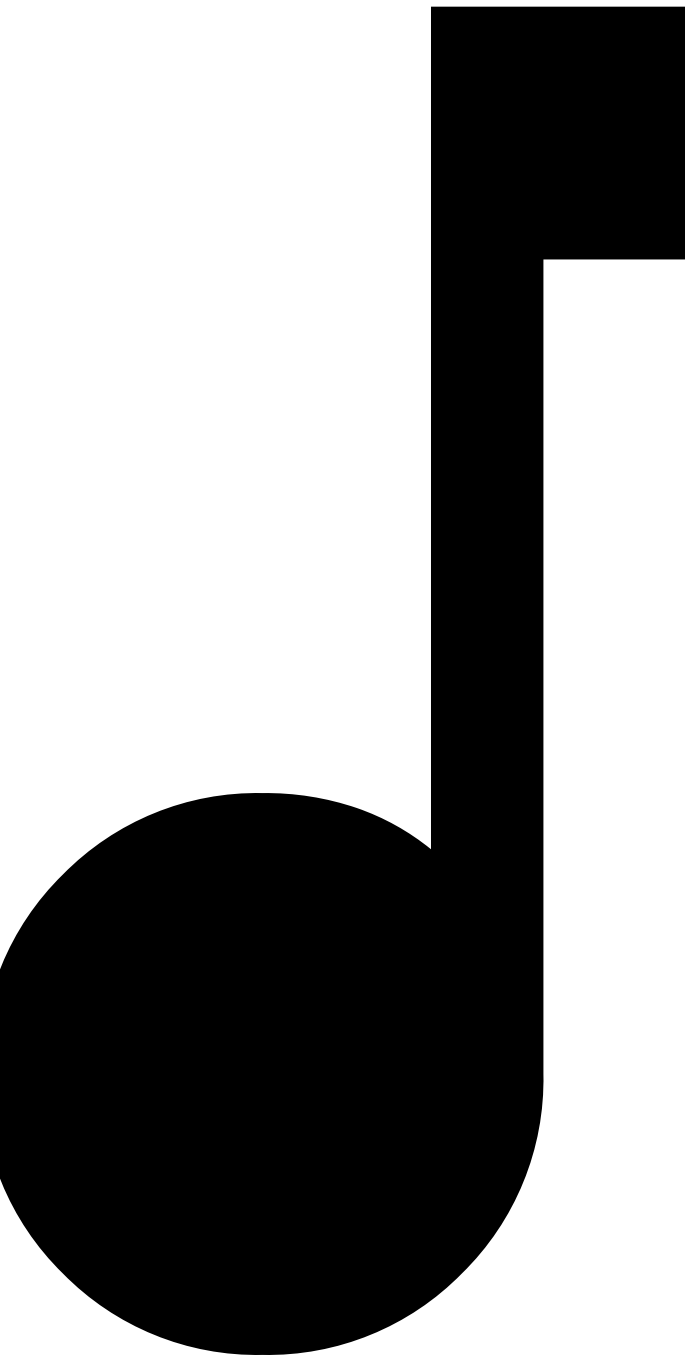

**Миsiс** (Музык

**Library (Библиотека)**.

2. Вы можете создавать папки для упорядочивания аудиофайлов.

Чтобы создать папку, нажмите **CREATE FOLDER (СОЗДАТЬ ПАПКУ)**.

- 3. Чтобы добавить аудиофайл <sup>в</sup> библиотеку, нажмите **ADD CONTENT (ДОБАВИТЬ СОДЕРЖИМОЕ)**.
	- -Поддерживаемые форматы: mp3, mp4, mpeg, aac, wma, ogg, flac, wav

#### Расписание контента

- 4. Щелкните **PLAYLISTS (СПИСКИ ВОСПРОИЗВЕДЕНИЯ)** <sup>&</sup>gt; .
- 5. Присвойте списку воспроизведения имя <sup>и</sup> нажмите кнопку **CREATE (СОЗДАТЬ)**.
- 6. Чтобы добавить файл из библиотеки, нажмите **ADD TRACKS FROM LIBRARY (ДОБАВИТЬ ЗВУКОВЫЕ ДОРОЖКИ ИЗ БИБЛИОТЕКИ)**.
- 7. Чтобы добавить файл из Интернета, нажмите **ADD A TRACK FROM URL (ДОБАВИТЬ ЗВУКОВУЮ ДОРОЖКУ ИЗ URL-АДРЕСА)**.
	- -Поддерживаемые форматы: mp3, mp4, mpeg, aac, wma, ogg, flac, wav

**Создание потока интернет-радио:**

#### Расписание контента

1. Перейдите <sup>в</sup> раздел

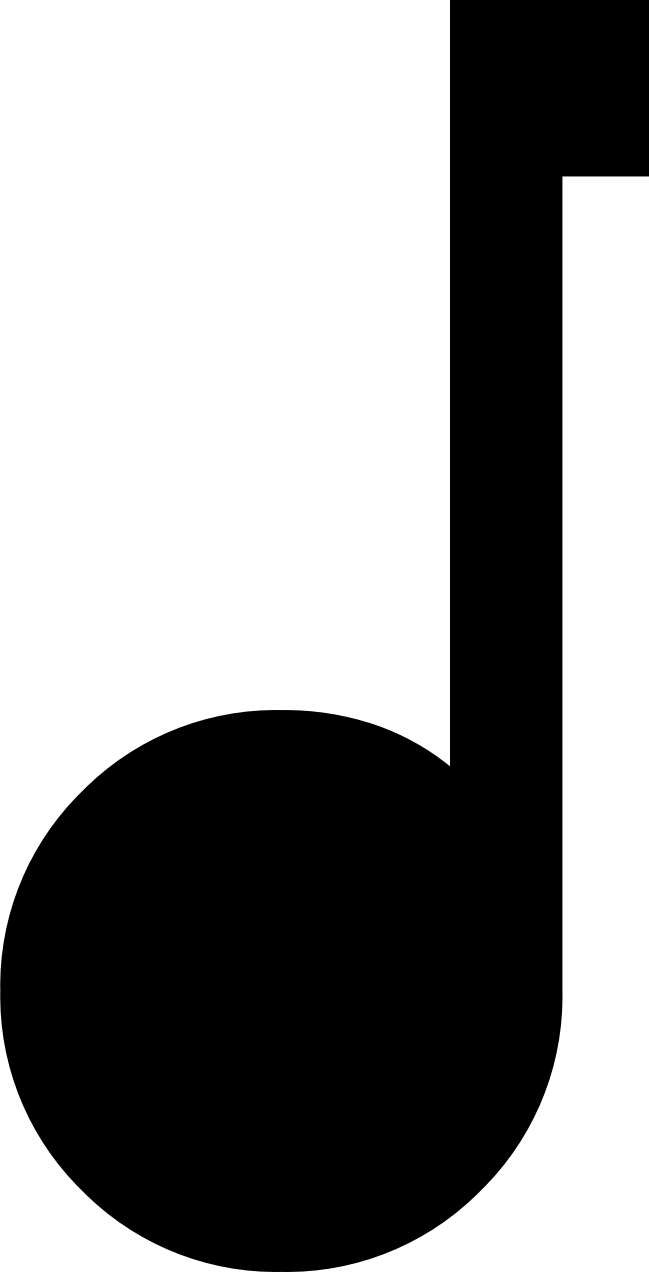

**Music** (Музык

- **WEB STREAMS (ВЕБ-ПОТOKИ)**.
- 2. Нажмите значок .
- 3. В разделе **Web stream type (Тип веб-потока)** выберите **Internet radio (Интернет-радио)**.
- 4. Присвойте имя веб-потоку.
- 5. Введите URL-адрес для веб-потока.

#### Расписание контента

- -Поддерживаемые форматы: m3u, pls, asx
- 6. Нажмите **CREATE (СОЗДАТЬ)**.
- 7. Отрегулируйте задержку потока.
- 8. Выберите качество звука.
- 9. Нажмите **SAVE (СОХРАНИТЬ)**.

**Создание RTP-потока:**

#### Расписание контента

1. Перейдите <sup>в</sup> раздел

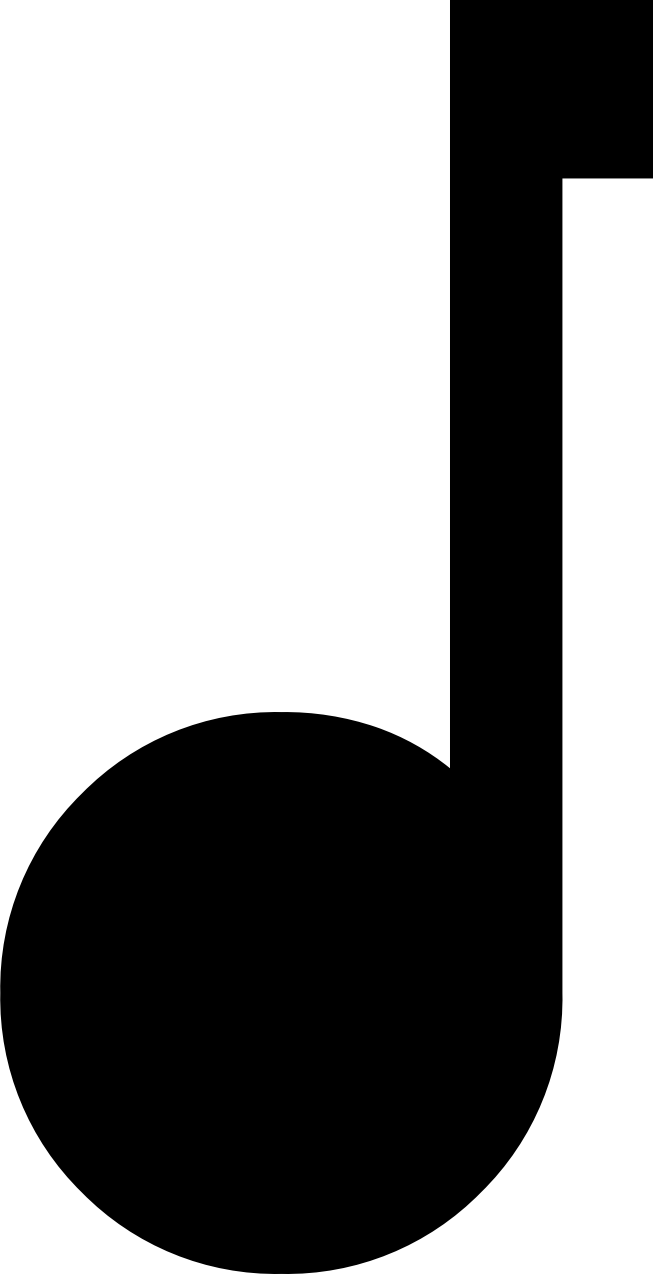

**Music** (Музык

- **WEB STREAMS (ВЕБ-ПОТOKИ)**.
- 2. Нажмите значок .
- 3. В разделе **Web stream type (Тип веб-потока)** выберите **RTP stream (RTP-поток)**.
- 4. Присвойте имя веб-потоку.
- 5. Введите порт прослушивания.

#### Расписание контента

- 6. Нажмите СКЕАТЕ (СОЗДАТЬ).
- 7. Чтобы использовать одноадресную передачу, отключите параметр Multicast IP address (IP-адрес для многоадресной передачи).
- 8. Чтобы использовать многоадресную передачу, включите параметр Multicast IP address (IP-адрес для многоадресной передачи) и введите IP-адрес.
- 9. Если требуется получать содержимое только с одного IP-адреса из соображений безопасности, включите параметр Source IP address (IP-адрес источника) и введите IP-адрес.
- 10. Нажмите SAVE (СОХРАНИТЬ).

Потоковая передача музыки с устройства:

- 1. Подключите устройство (например, мобильный телефон) к линейному входу аудиомоста или усилителя в вашей системе.
- 2. Перейдите в интерфейс аудиомоста или усилителя, введя IP-адрес устройства в веб-браузере.
- 3. Перейдите в раздел Device settings > General (Настройки устройства > Общие) и выберите Full duplex (Полный дуплекс) или Simplex - microphone only (Симплекс - только микрофон) в разделе Audio mode (Режим аудио).
- 4. Перейдите в раздел Input (Вход), чтобы отрегулировать входное усиление.

#### Расписание контента

5. Чтобы просмотреть источники устройства в AXIS Audio Manager Pro перейдите в раздел

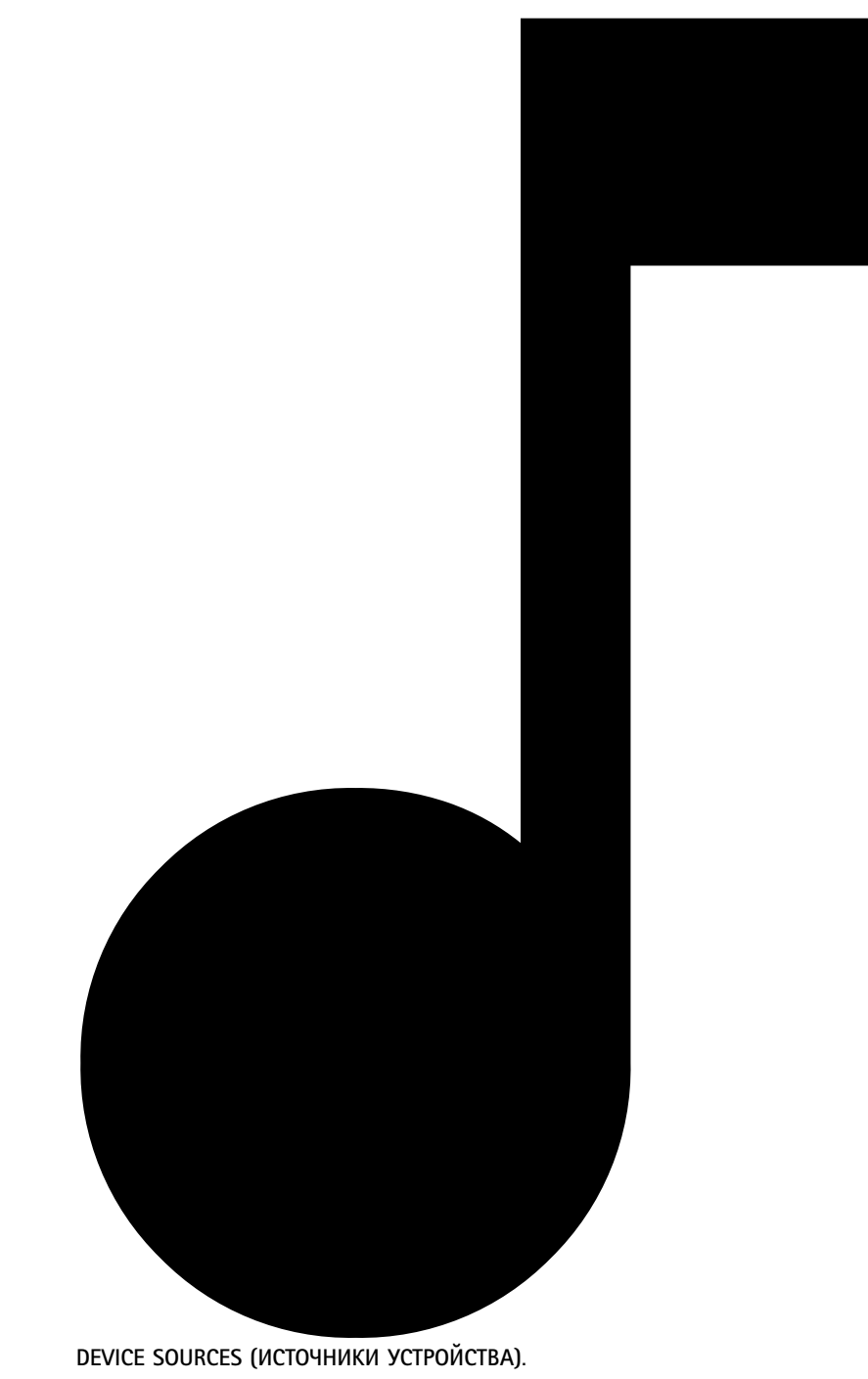

Music (Музык

Потоковая передача музыки с аудиоустройств в операционной системе Windows:

#### Расписание контента

1. Перейдите <sup>в</sup> раздел

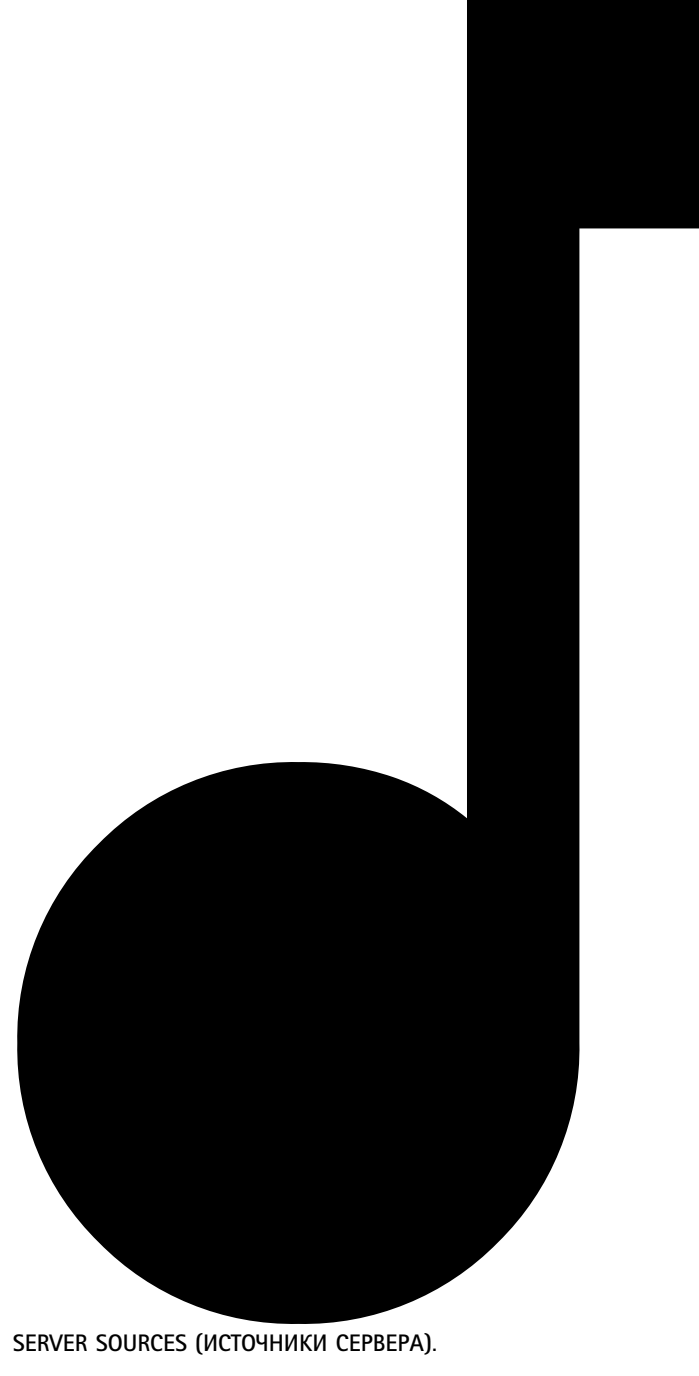

**Миsiс** (Музык

- 2. Нажмите значок .
- 3. Присвойте источнику имя.
- 4. В разделе **Audio device (Аудиоустройство)** выберите устройство ввода, которое требуется использовать. Доступные устройства обнаруживаются автоматически.
- 5. Нажмите **CREATE (СОЗДАТЬ)**.

#### Расписание контента

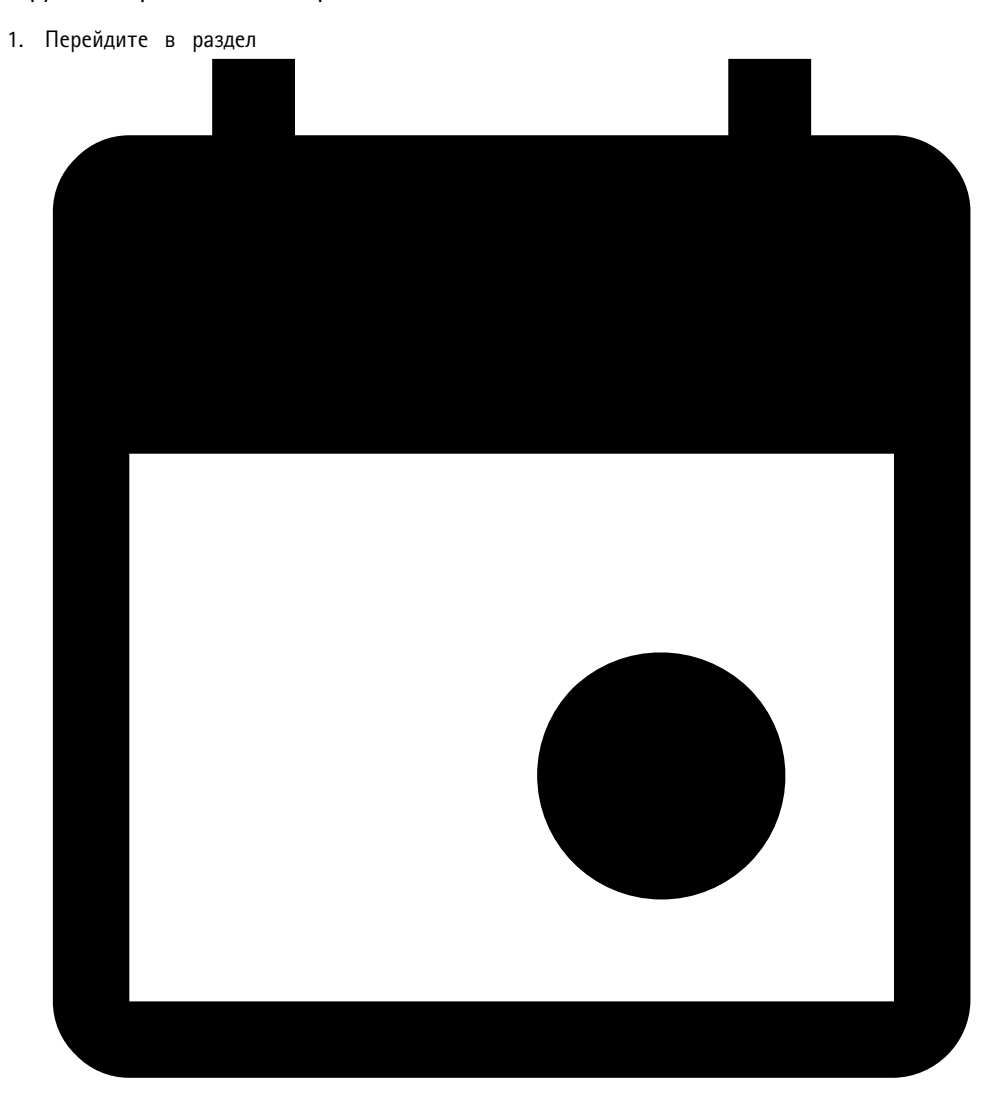

**Запланируйте воспроизведение содержимого:**

- 2. В разделе **DESTINATIONS (АДРЕСАТЫ)** щелкните .
- 3. Присвойте месту назначения имя <sup>и</sup> нажмите кнопку **CREATE (СОЗДАТЬ)**.
- 4. Нажмите кнопку **<sup>+</sup> EDIT SCHEDULE (+ ИЗМЕНИТЬ РАСПИСАНИЕ)**.
- 5. Нажмите кнопку **<sup>+</sup> EVENT (СОБЫТИЕ)**.
- 6. Присвойте расписанию имя.
- 7. В разделе **Source type (Тип источника)** выберите **Music (Музыка)**.
- 8. В разделе **Select source (Выбор источника)** выберите источник (список воспроизведения, веб-поток, источник устройства или серверный источник).
- 9. Укажите, когда следует воспроизводить музыку, <sup>и</sup> нажмите **SAVE (СОХРАНИТЬ)**.

 $S$ cheduling and

#### <span id="page-26-0"></span>Расписание контента

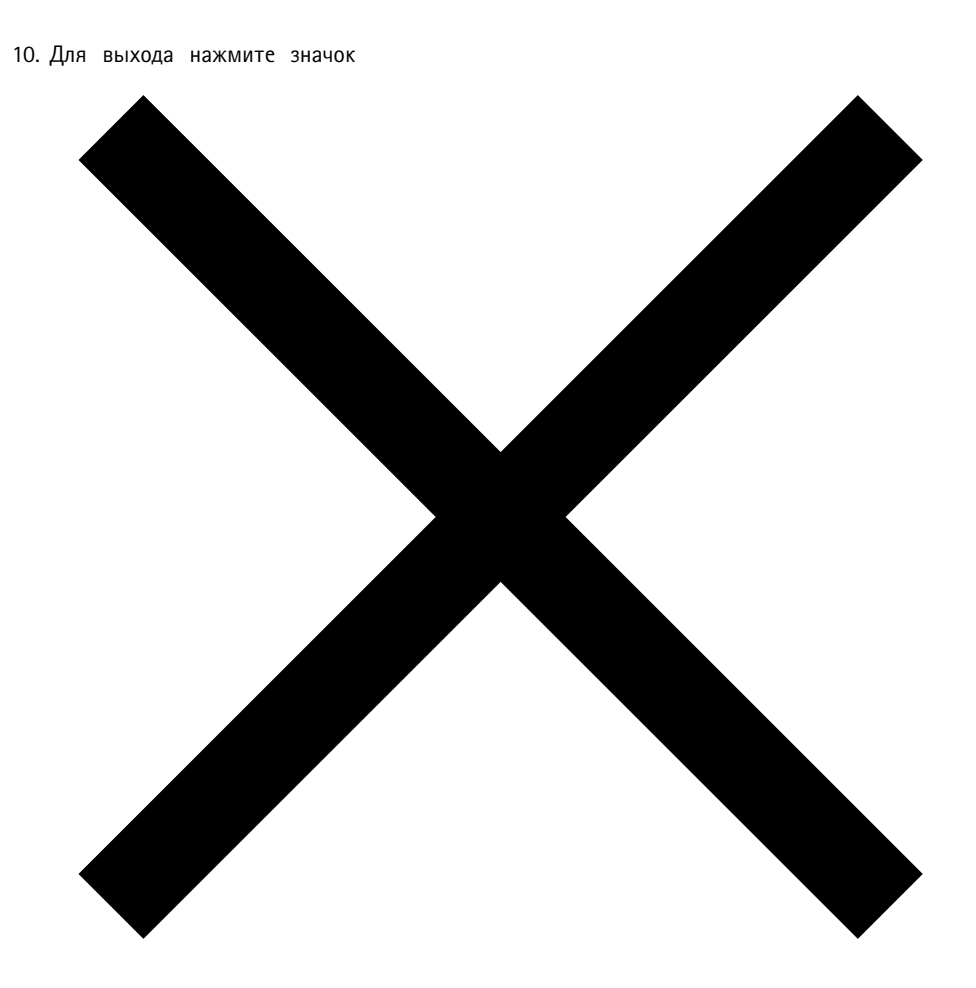

- 11. В разделе **Destinations (Места назначения)** выберите место назначения.
- 12. Для выбора места воспроизведения музыки добавьте физические зоны <sup>и</sup> отдельные громкоговорители.

#### **Изменение событий**

Музыка <sup>и</sup> извещения будут отображаться <sup>в</sup> виде событий <sup>в</sup> расписании содержимого.

#### Расписание контента

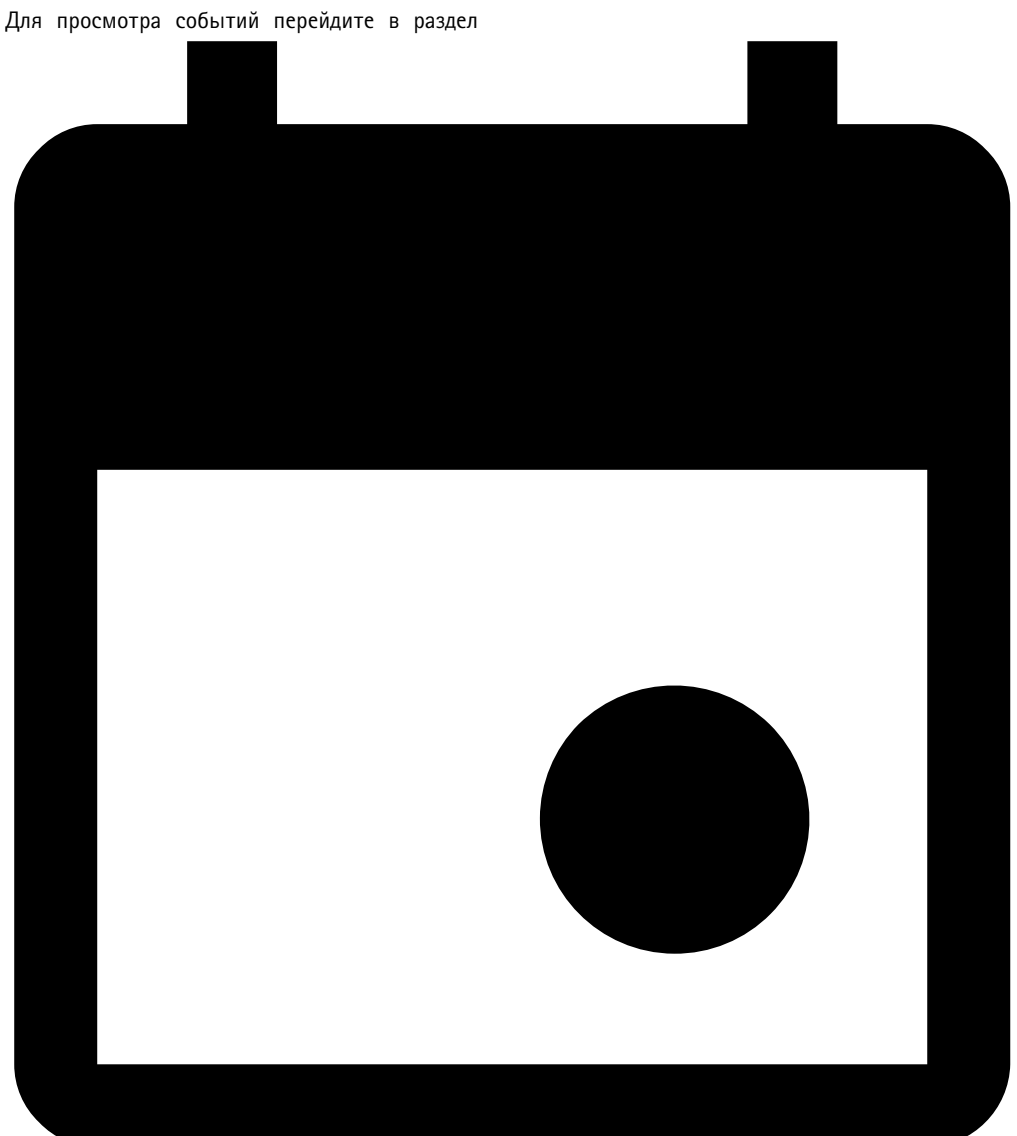

щелкните **<sup>+</sup> EDIT SCHEDULE (+ ИЗМЕНИТЬ РАСПИСАНИЕ)**

 $S$ cheduling and

- Чтобы изменить или удалить серию событий, щелкните событие <sup>в</sup> списке справа.
- Чтобы изменить или удалить отдельное событие, щелкните событие <sup>в</sup> расписании.

#### Примечание.

Если вы изменяете одно событие, то изменения будут потеряны при изменении серии событий, <sup>к</sup> которому относится данное событие.

#### <span id="page-28-0"></span>Настройка часов работы

### Настройка часов работы

Часы работы удобно использовать для относительного планирования.

#### **Пример**

Например, когда вам нужно, чтобы звонок воспроизводил объявление <sup>в</sup> школе каждый день за десять минут до закрытия школы.

Настройте воспроизведение объявления за десять минут до закрытия. Таким образом, звонок будет всегда звенеть <sup>в</sup> правильное время, даже если вы измените время закрытия или время закрытия будет разным <sup>в</sup> различные дни.

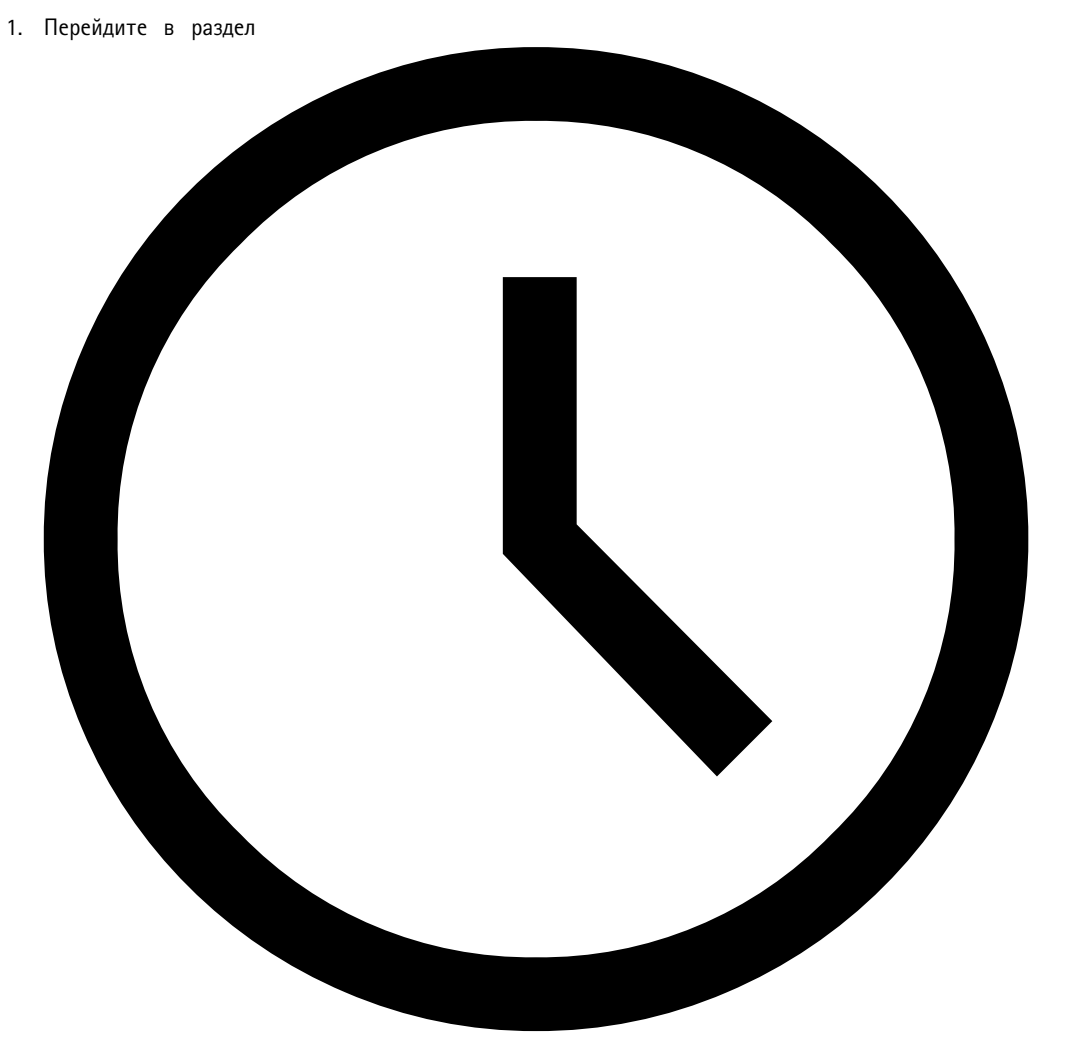

2. Настройте часы работы вашего объекта <sup>и</sup> нажмите **SAVE (СОХРАНИТЬ)**.

 $Opening hours$ 

#### <span id="page-29-0"></span>Настройка вызова

#### Настройка вызова

Перед настройкой вызовов необходимо подготовить места назначения, которые вы хотите использовать. Место назначения содержит зоны <sup>и</sup> устройства, на которые будут отправляться вызовы.

Если необходимо отправить <sup>в</sup> вызове объявление, сначала нужно создать список воспроизведения <sup>с</sup> одним или несколькими аудиофайлами.

• Инструкции по созданию мест назначения <sup>и</sup> списков воспроизведения см. <sup>в</sup> разделе *[Воспроизведение](#page-13-0) объявлений по [расписанию](#page-13-0) на стр. [14](#page-13-0)*.

#### **Вызовы <sup>с</sup> помощью микрофонного пульта 2N SIP Mic**

- 1. Настройка SIP-сервера:
	- 1.1 Перейдите <sup>в</sup> раздел

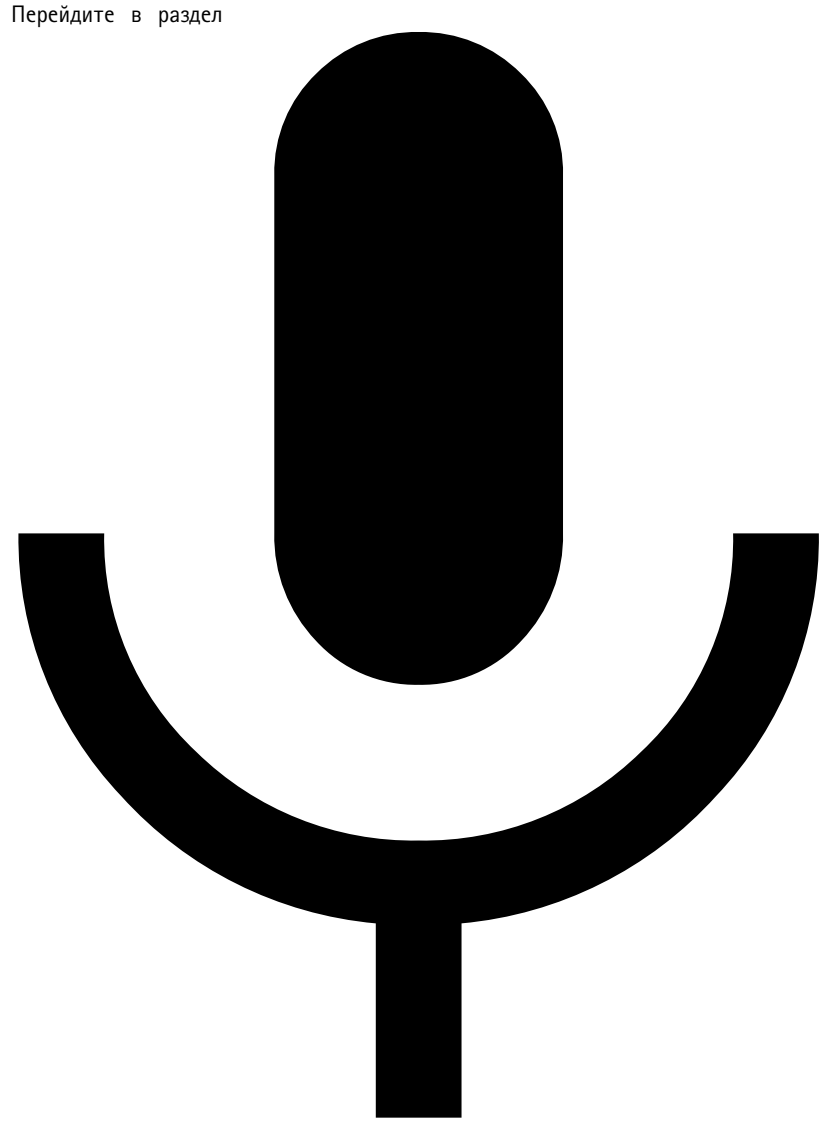

1.2 Нажмите **<sup>+</sup> SERVER (+ СЕРВЕР)**.

 $SIP$  settings (H

#### Настройка вызова

- 1.3 Присвойте имя SIP-серверу.
- 1.4 Введите доменное имя или IP-адрес вашего сервера.
- 1.5 Нажмите **CREATE (СОЗДАТЬ)**.
- 2. Настройка SIP-клиента для микрофонного пульта 2N SIP Mic
	- 2.1 Щелкните

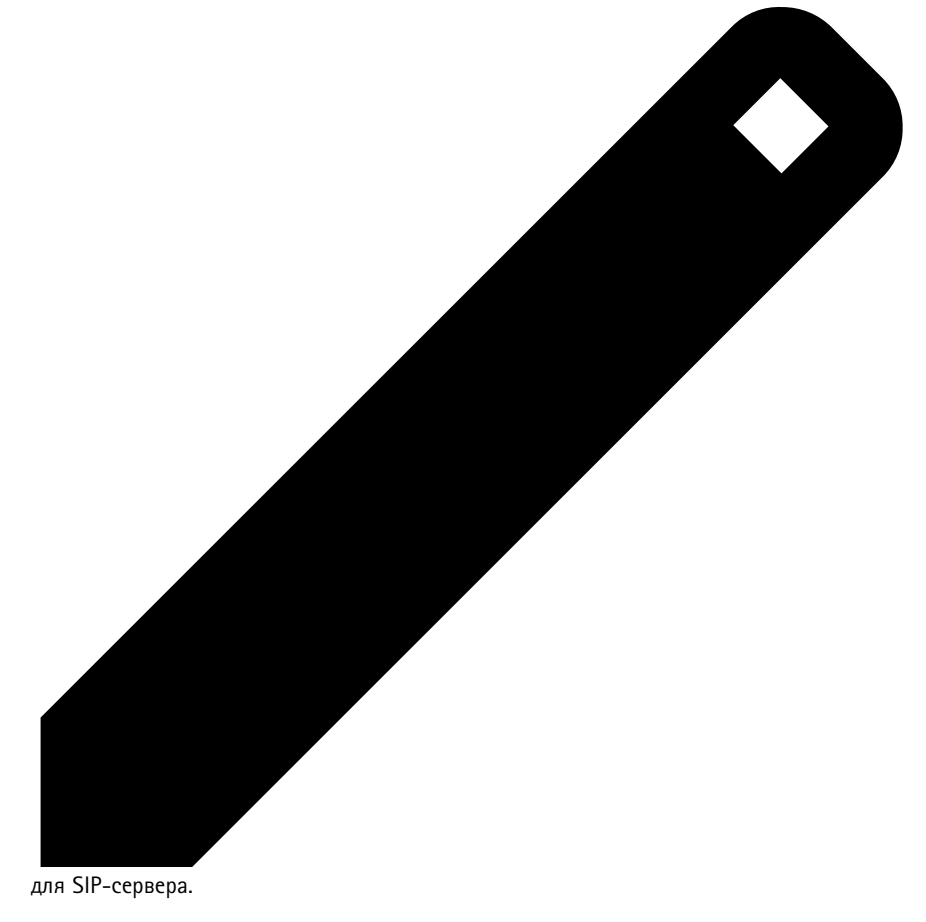

- 2.2 Перейдите <sup>в</sup> раздел **CLIENTS (КЛИЕНТЫ)**.
- 2.3 Нажмите **<sup>+</sup> CLIENT (+ КЛИЕНТ)**.
- 2.4 Присвойте клиенту имя.
- 2.5 Введите идентификатор пользователя.
- 2.6 Введите учетные данные для прохождения проверки подлинности.
- 2.7 Нажмите **CREATE (СОЗДАТЬ)**.
- 3. Настройка микрофонного пульта 2N SIP Mic
	- 3.1 Перейдите <sup>в</sup> интерфейс микрофонного пульта 2N SIP Mic.
	- -Вход <sup>в</sup> интерфейс осуществляется путем ввода IP-адреса микрофонного пульта <sup>в</sup> веб-браузере.
	- 3.2 Перейдите <sup>в</sup> меню **VoIP <sup>&</sup>gt; SIP Proxy account (VoIP <sup>&</sup>gt; Учетная запись прокси-сервера SIP)**.

#### Настройка вызова

- 3.3 В разделе Caller ID (Идентификатор звонящего) введите идентификатор пользователя, который вы использовали для клиента.
- 3.4 Включите параметр Use SIP account (Использовать учетную запись SIP).
- 3.5 В разделе SIP Proxy address (Адрес прокси-сервера SIP) введите IP-адрес или доменное имя сервера.
- 3.6 Включите параметр Use registration (Использовать регистрацию).
- $3.7$ В разделе Registration server address (Адрес сервера регистрации) введите IP-адрес или доменное имя сервера.
- 3.8 Введите учетные данные, которые использовались для проверки подлинности в клиенте SIP.
- 3.9 Нажмите АРРLY (ПРИМЕНИТЬ).
- 4. Убедитесь в том, что на SIP-сервере зарегистрировано устройство вызовов:
	- 4.1 В интерфейсе 2N SIP Міс перейдите в раздел System status (Состояние системы) и проверьте, что отображается значение Registered (Зарегистрировано) в разделе SIP Proxy line status (Состояние строки прокси-сервера SIP).
	- 4.2 Вернитесь в AXIS Audio Manager Pro.
	- 4.3 Нажмите клавишу F5, чтобы обновить браузер.

### Настройка вызова

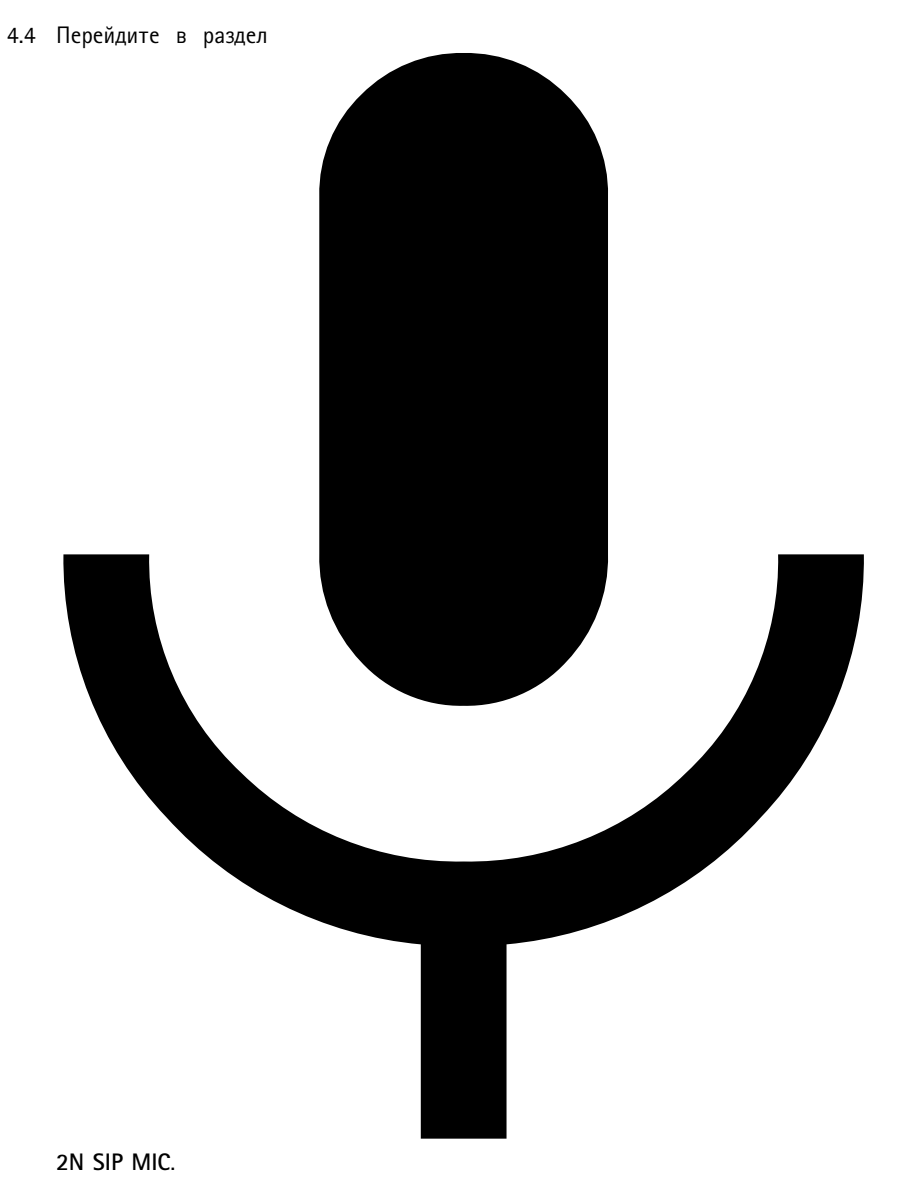

 $Paging sources$ 

4.5 Убедитесь <sup>в</sup> том, что микрофон имеет состояние **Registered (Зарегистрировано)**.

#### Примечание.

Если регистрация не была выполнена, проверьте настройки сети <sup>и</sup> учетные данные SIP.

5. Настройка источника вызовов для указания места, <sup>в</sup> котором будут воспроизводиться вызовы:

### Настройка вызова

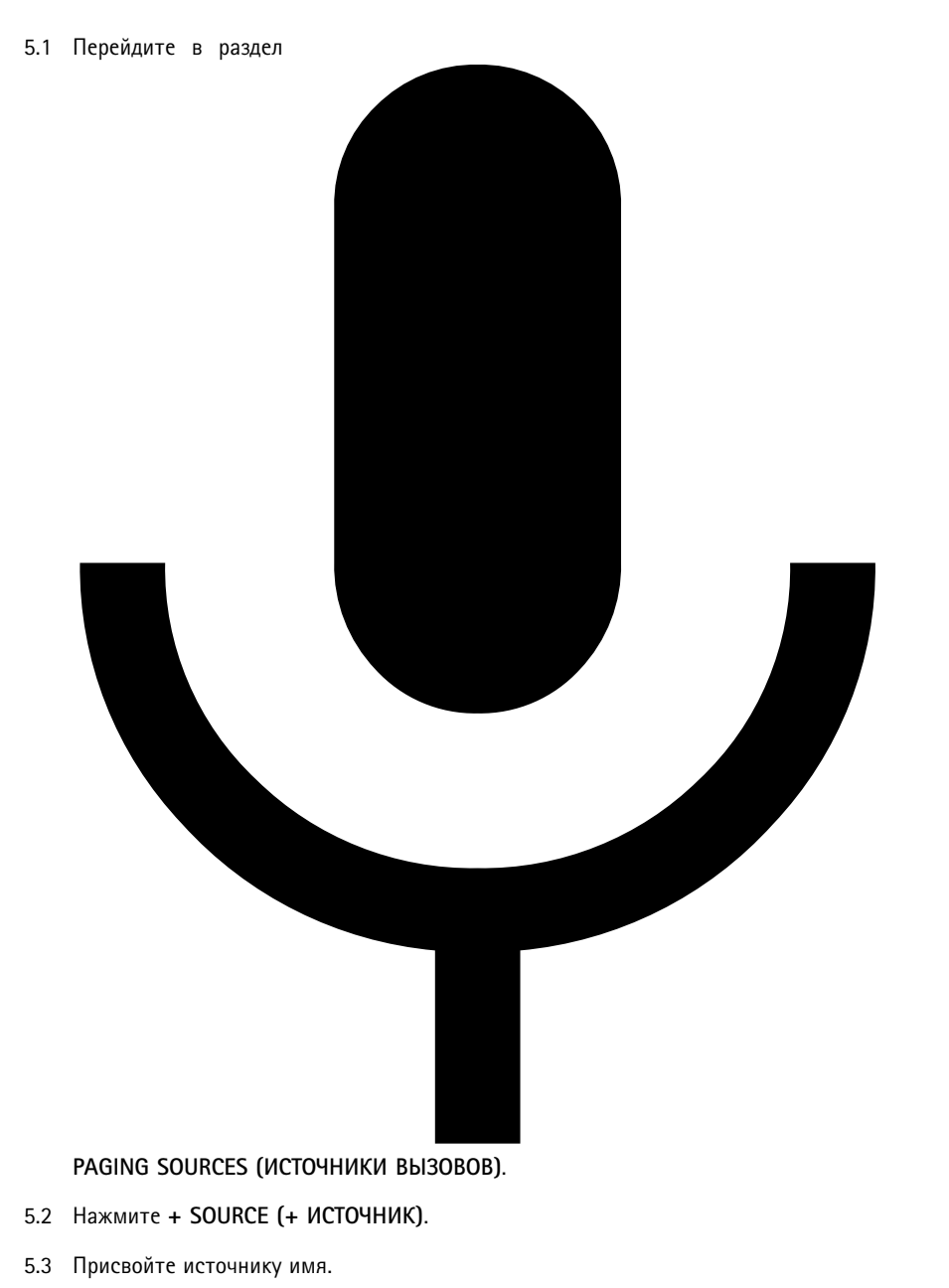

- 5.4 Введите номер вызова.
- 5.5 Выберите место назначения.

6. Настройка кнопки на микрофонном пульте 2N SIP Mic для выполнения голосовых вызовов <sup>в</sup> прямом эфире:

 $Paging sources$ 

## Настройка вызова

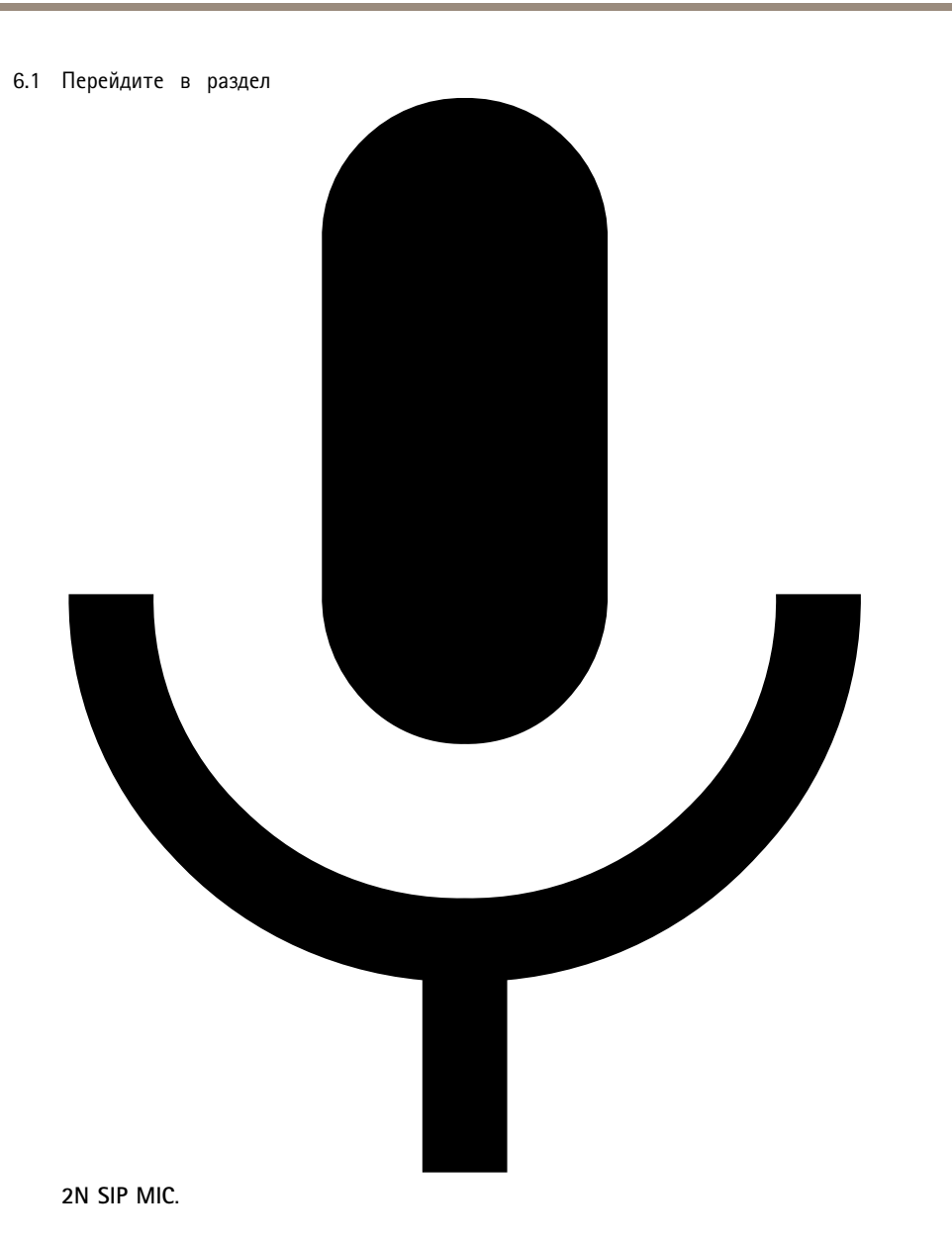

 $Paging sources$ 

**35**

### Настройка вызова

6.2 Щелкните для микрофона.

- 6.3 Включите кнопку, которая будет использоваться для вызовов.
- 6.4 Введите имя.
- 6.5 Выберите **Paging (Вызовы)** <sup>в</sup> качестве действия.
- 6.6 Выберите источник вызовов.
- 6.7 Нажмите кнопку **SAVE (СОХРАНИТЬ)**.
- 7. Настройка кнопки на микрофонном пульте 2N SIP Mic для отправки объявлений

## Настройка вызова

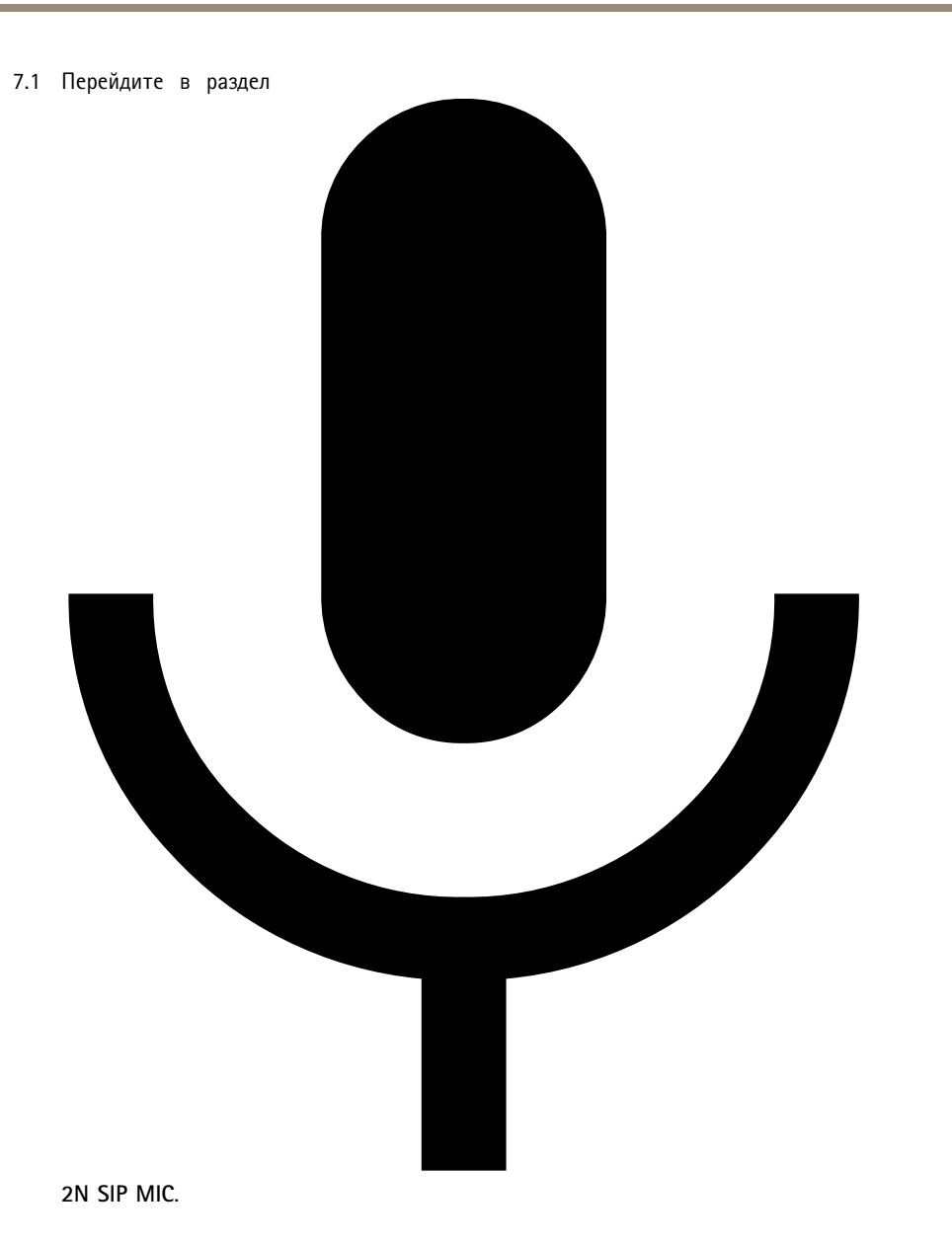

 $Paging sources$ 

#### <span id="page-37-0"></span>Настройка вызова

7.2 Щелкните

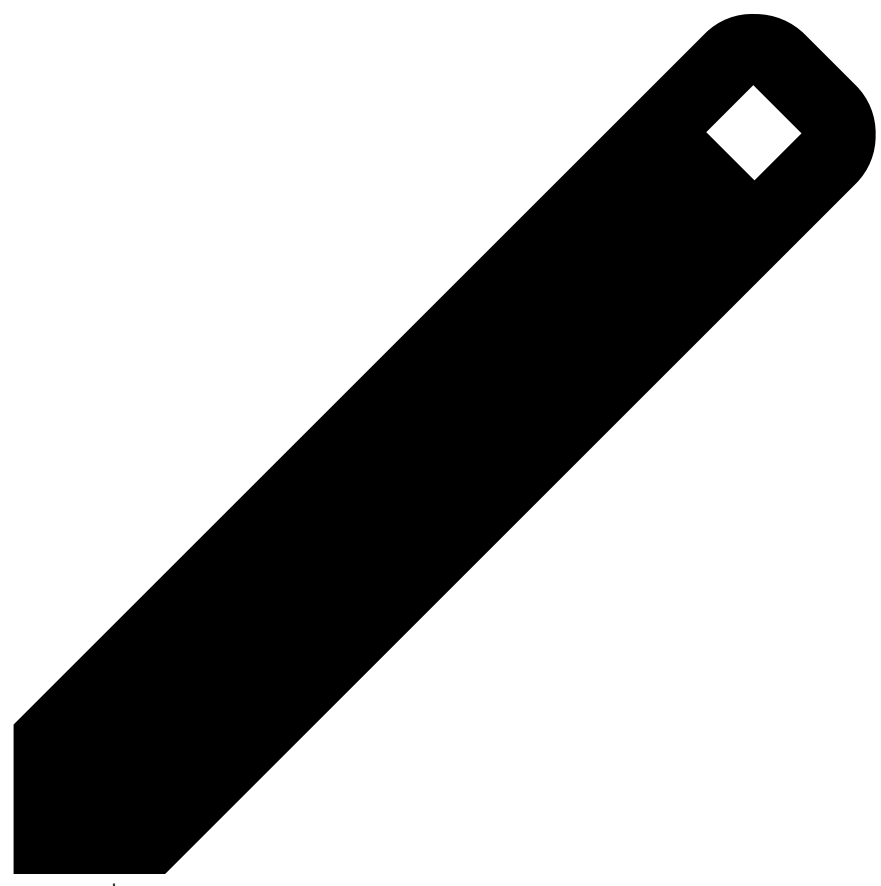

для микрофона.

- 7.3 Включите кнопку, которая будет использоваться для вызовов.
- 7.4 Введите имя.
- 7.5 Выберите **Play announcement (Воспроизведение объявления)** <sup>в</sup> качестве действия.
- 7.6 Выберите место назначения.
- 7.7 Выберите список воспроизведения.
- 7.8 Выберите приоритет.
- 8. Отправка сообщения <sup>в</sup> прямом эфире:
	- 8.1 Нажмите настроенную кнопку на микрофонном пульте 2N SIP Mic.
	- 8.2 Начните говорить.
	- 8.3 Чтобы остановить вызовы, нажмите ту же кнопку еще раз.
- 9. Отправка объявления:
	- 9.1 Нажмите настроенную кнопку на микрофонном пульте 2N SIP Mic. Список воспроизведения воспроизведется один раз.

#### Настройка вызова

### **Вызовы <sup>с</sup> помощью SIP-магистрали**

Вызовы можно отправить, позвонив на номер, который перенаправляется АТС <sup>в</sup> программу AXIS Audio Manager Pro, которая, <sup>в</sup> свою очередь, направляет аудио <sup>в</sup> место назначения.

Прежде чем начать, необходимо настроить АТС, например от Cisco. <sup>в</sup> AXIS Audio Manager Pro необходимо создать место назначения, <sup>в</sup> которое будет отправляться аудио. Дополнительные сведения <sup>о</sup> местах назначения см. <sup>в</sup> разделе *[Расписание](#page-13-0) [контента](#page-13-0) на стр. [14](#page-13-0)*.

- 1. Добавление SIP-сервера:
	- 1.1 Перейдите <sup>в</sup> раздел

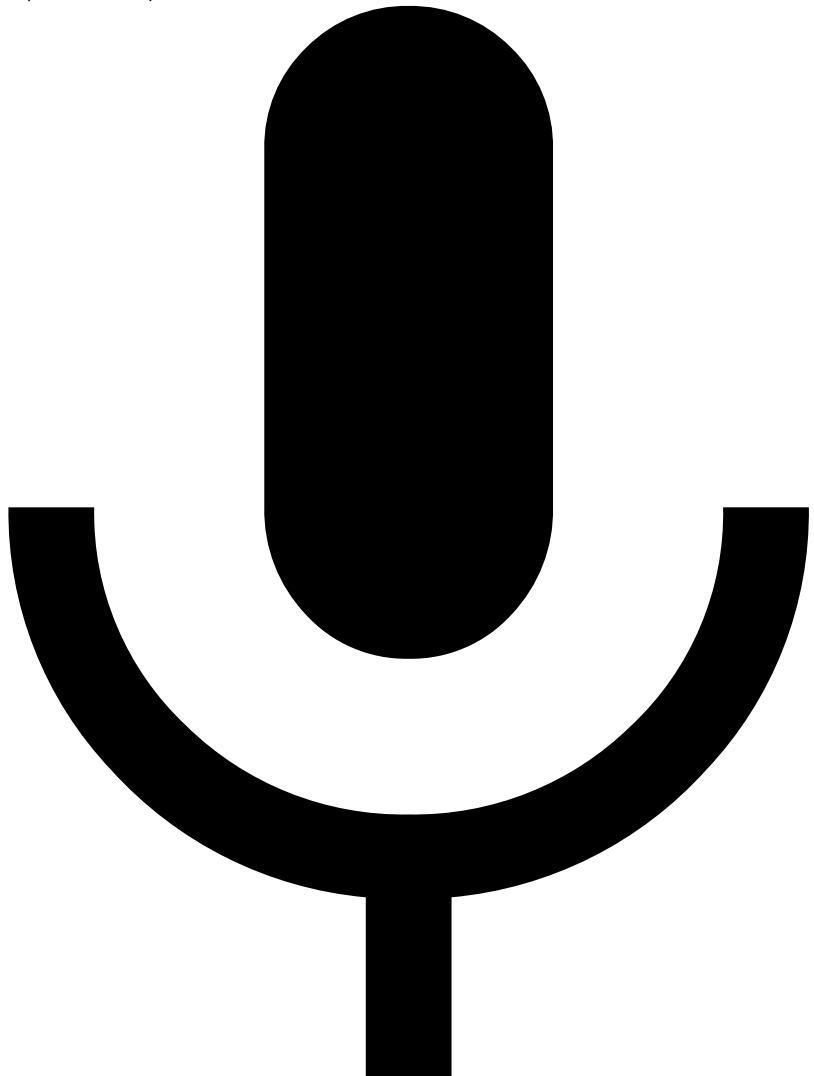

 $SIP$  settings (H

- 1.2 Нажмите **<sup>+</sup> SERVER (+ СЕРВЕР)**.
- 1.3 Присвойте имя SIP-серверу.
- 1.4 Введите доменное имя или IP-адрес вашего сервера.
- 1.5 Введите номер порта.
- 1.6 Нажмите **CREATE (СОЗДАТЬ)**.

### Настройка вызова

- 2. Добавление SIP-магистрали на SIP-сервер:
	- 2.1 Щелкните значок пера для SIP-сервера.
	- 2.2 Перейдите <sup>в</sup> раздел **TRUNKS (МАГИСТРАЛИ)**.
	- 2.3 Нажмите **<sup>+</sup> TRUNK (+ МАГИСТРАЛЬ)**.
	- 2.4 Присвойте имя SIP-магистрали.
	- 2.5 Введите доменное имя или IP-адрес АТС <sup>в</sup> качестве удаленного адреса.
	- 2.6 Укажите SIP-порт, используемый <sup>в</sup> АТС как удаленный порт.
	- 2.7 Выберите тип транспорта <sup>в</sup> зависимости от требований сети.
	- 2.8 Если для АТС требуется идентификация, введите учетные данные.

### Настройка вызова

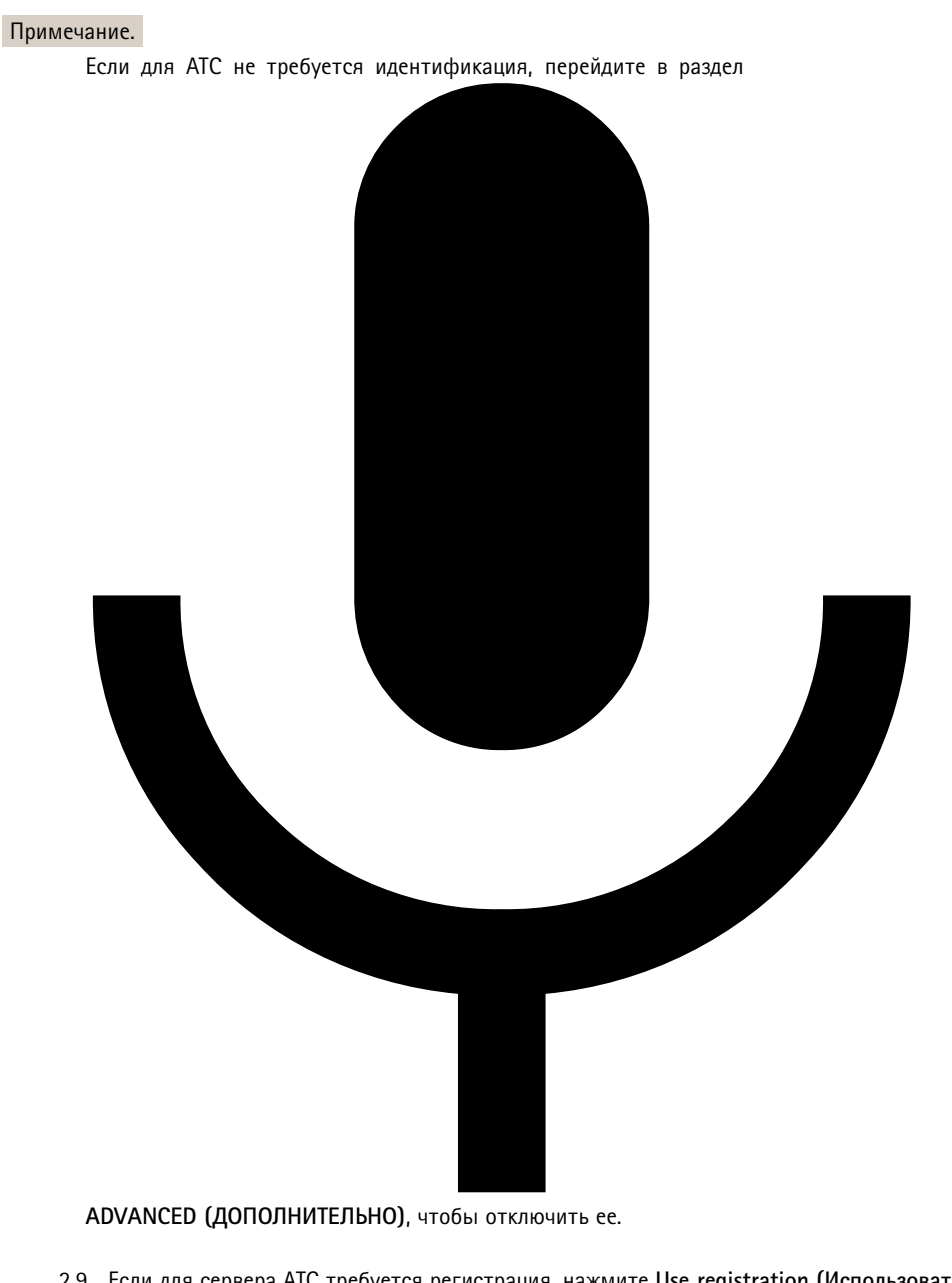

 $SIP$  settings (H

- 2.9 Если для сервера АТС требуется регистрация, нажмите **Use registration (Использовать регистрацию)** <sup>и</sup> введите данные.
- 2.10 Нажмите **CREATE (СОЗДАТЬ)**.
- 3. Добавление источника вызовов:

#### <span id="page-41-0"></span>Настройка вызова

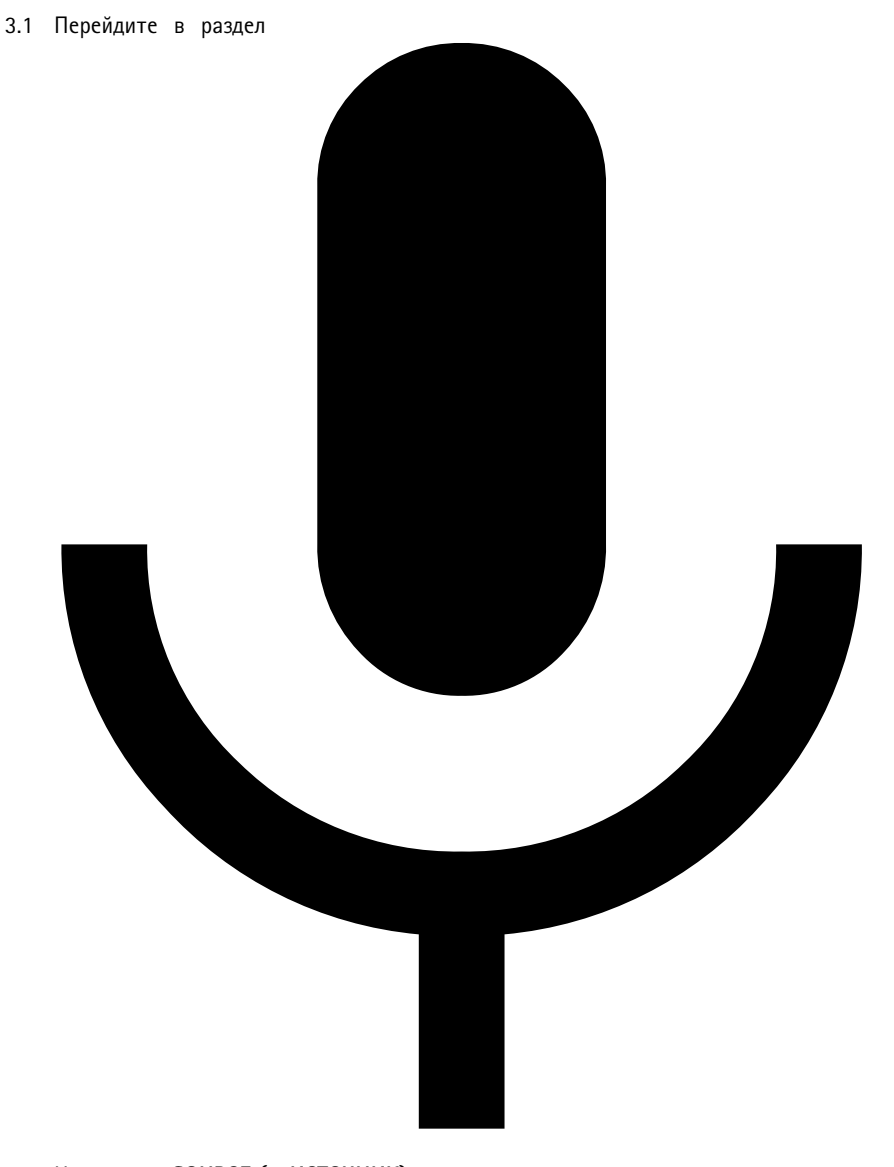

- 3.2 Нажмите **<sup>+</sup> SOURCE (+ ИСТОЧНИК)**.
- 3.3 Присвойте имя источнику вызовов.
- 3.4 Введите номер вызова, который соответствует схеме маршрута, заданной <sup>в</sup> АТС.
- 3.5 Выберите место назначения.
- 3.6 Нажмите **Save (Сохранить)**.

#### **Настройка приоритета для вызовов**

Если вызовы отправляются <sup>в</sup> несколько мест назначения, будет использоваться вызов <sup>с</sup> наивысшим приоритетом.

Изменение порядка приоритетов мест назначения:

### $Paging sources$

### Настройка вызова

1. Перейдите <sup>в</sup> раздел

 $S$ cheduling and

- 2. В разделе **CONTENT PRIORITIES (ПРИОРИТЕТЫ СОДЕРЖИМОГО)** нажмите **Paging (Вызовы)**.
- 3. Для изменения приоритета перетащите места назначения.

#### <span id="page-43-0"></span>Настройка уровней громкости

### Настройка уровней громкости

#### **Калибровка основных уровней громкости**

В системе есть основной уровень громкости для каждого типа содержимого. По умолчанию для музыки задано значение на 20 дБ ниже, чем для других типов содержимого, чтобы оно звучало громче, поскольку это содержимое, как правило, является более важным.

Можно отрегулировать громкость для отдельных громкоговорителей, <sup>а</sup> также групп громкоговорителей путем настройки громкости для физических зон.

#### **Пример**

В учебном заведении есть физическая зона, которая называется Все аудитории. Внутри этой физической зоны есть физические зоны Аудитория <sup>1</sup>, Аудитория 2 <sup>и</sup> Аудитория 3.

При изменении громкости для Всех аудиторий это повлияет на все громкоговорители, расположенные во всех аудиториях.

При изменении громкости для Аудитории <sup>1</sup> это повлияет только на громкоговоритель, расположенный <sup>в</sup> этой аудитории.

Результирующее усиление для каждого громкоговорителя будет суммой следующего:

• Максимальная громкость громкоговорителя (для разных устройств по-разному)

### Настройка уровней громкости

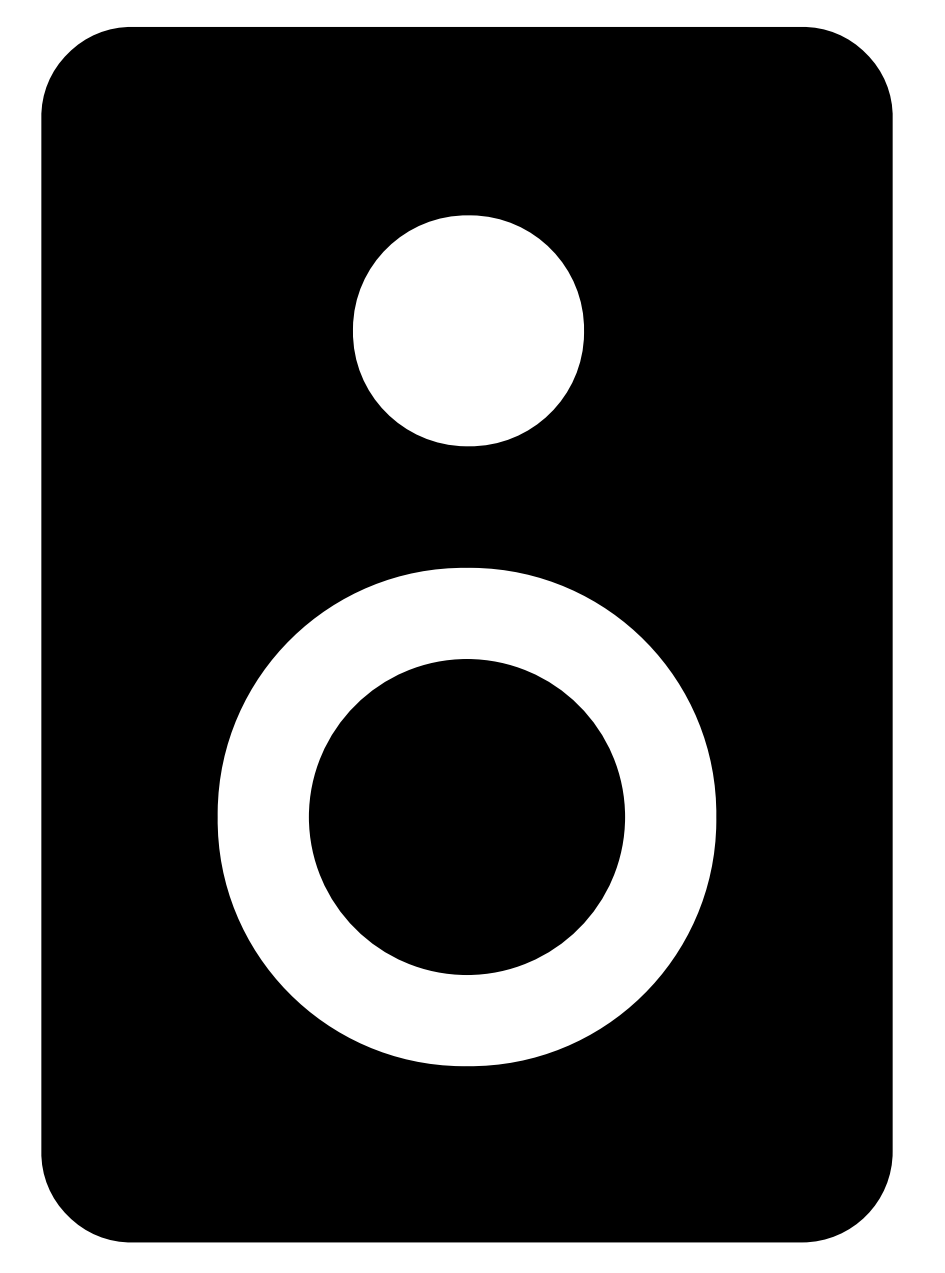

• Заданная громкость для отдельного громкоговорителя (уровень, задаваемый при выборе устройства <sup>в</sup> разделе

 $Physical zones$ 

- Сумма всех уровней громкости, заданных для зон, <sup>к</sup> которым относится громкоговоритель
- Основной уровень громкости для типа содержимого

Если итоговая сумма всех уровней громкости превышает максимальную громкость громкоговорителя, будет использоваться максимальный уровень громкости.

### Настройка уровней громкости

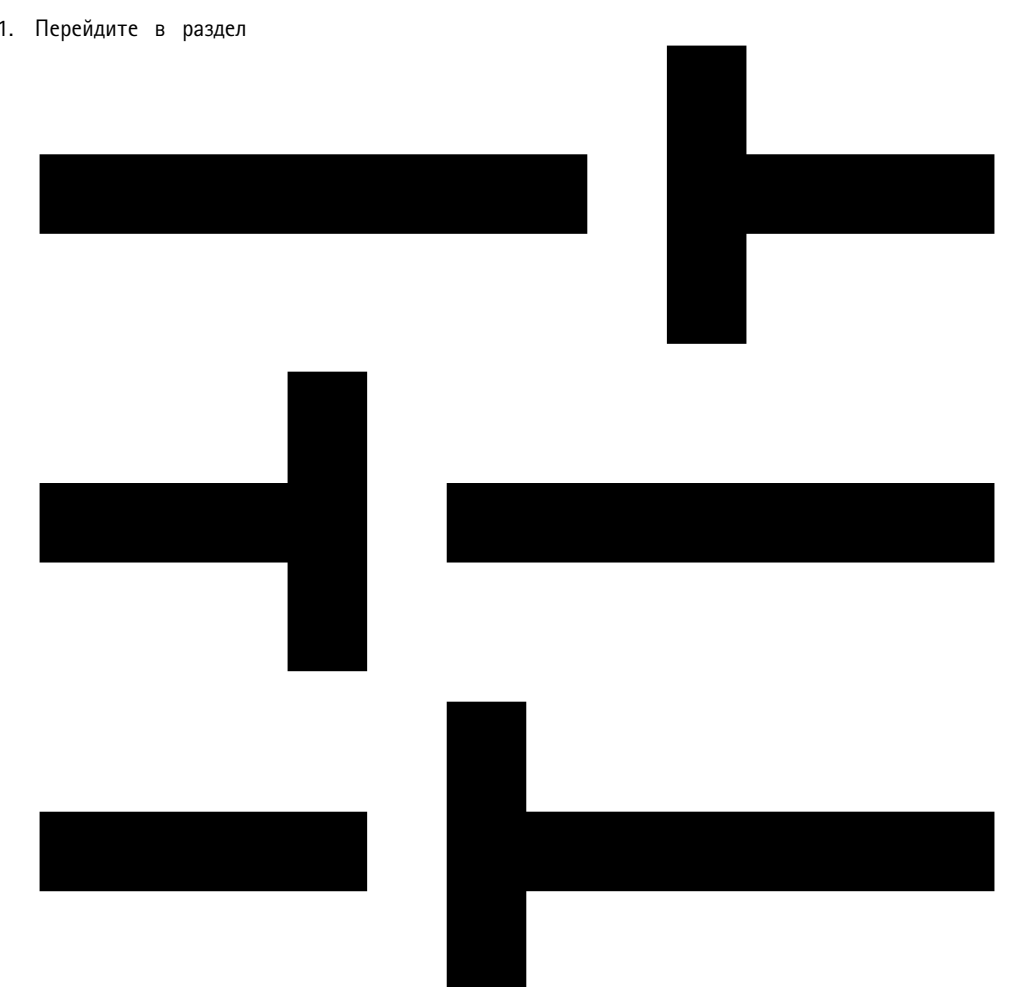

**Master site calibration (Калибровка главного объекта)**.

**Volume** calibra

- 2. Задайте основной уровень громкости для каждого типа содержимого.
- 3. Воспроизведите тип содержимого <sup>и</sup> прослушайте звук. Отрегулируйте громкость до подходящего уровня.
- 4. Выберите зоны <sup>и</sup> выполните калибровку громкости для каждой зоны.
	- -Отрегулируйте уровни громкости физических зон, начав <sup>с</sup> верхней части иерархии <sup>и</sup> закончив подзонами.
- 5. Можно также отрегулировать громкость для отдельных громкоговорителей <sup>в</sup> системе.

## <span id="page-46-0"></span>Настройка уровней громкости

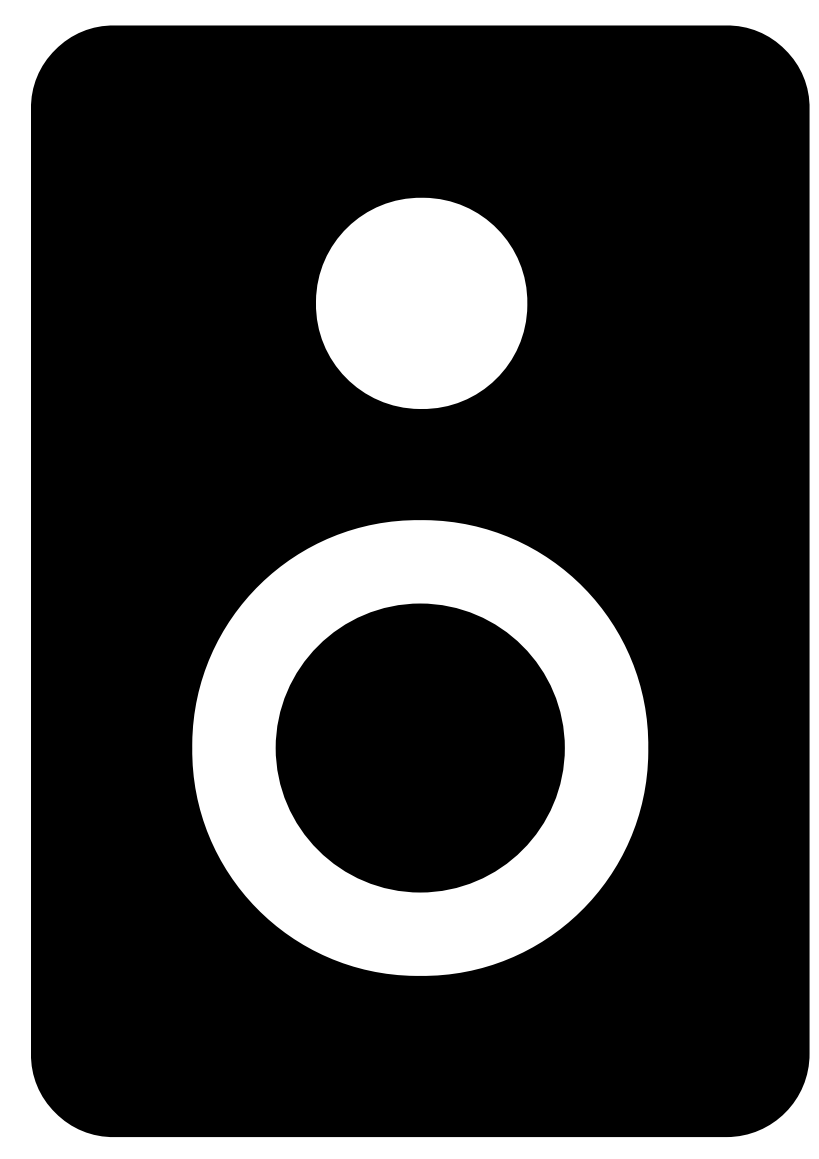

5.1 Перейдите <sup>в</sup> раздел

 $Physical zones$ 

- 5.2 Выберите устройство.
- 5.3 Отрегулируйте усиление.

#### Настройка уровней громкости

### **Настройка уровней громкости**

Чтобы временно изменить громкость, перейдите <sup>в</sup> раздел

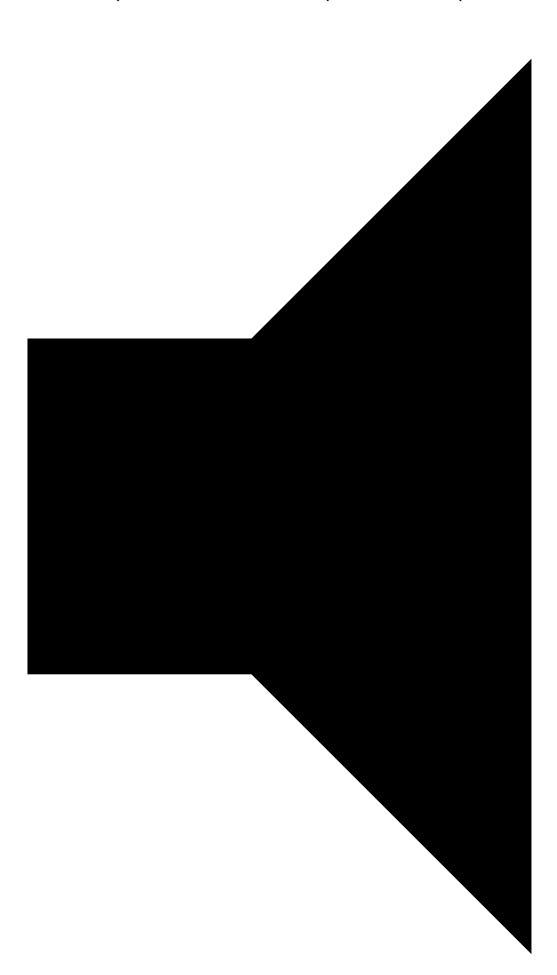

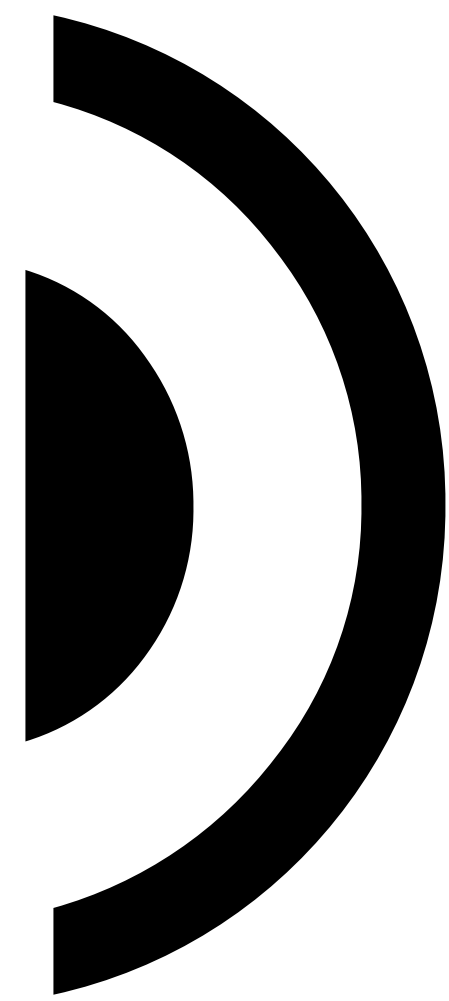

#### •**Выключение звука на всем объекте**

- 1. Перейдите <sup>в</sup> раздел **Site volumes (Громкость звука на объекте)**.
- 2. Включите параметр **Mute site (Выключить звук на объекте)**.

Звук из системы перестанет воспроизводиться.

- • **Отключение звука всей музыки**
	- 1. Щелкните **Site volumes (Громкость звука на объекте)**.
	- 2. Включите параметр **Mute music (Отключить звук музыки)**.

Музыка будет отключена, но вы сможете продолжать воспроизводить объявления <sup>и</sup> отправлять вызовы.

- **Настройка громкости <sup>в</sup> зоне**
	- 1. Щелкните по зоне.
	- 2. Отрегулируйте громкость.

**Music volumes (Громкость музыки)**.

### Настройка уровней громкости

Результирующее усиление для каждого громкоговорителя будет суммой следующего:

- Максимальная громкость громкоговорителя (для разных устройств по-разному).
- Заданная громкость для отдельного громкоговорителя (уровень, задаваемый при выборе устройства <sup>в</sup> разделе

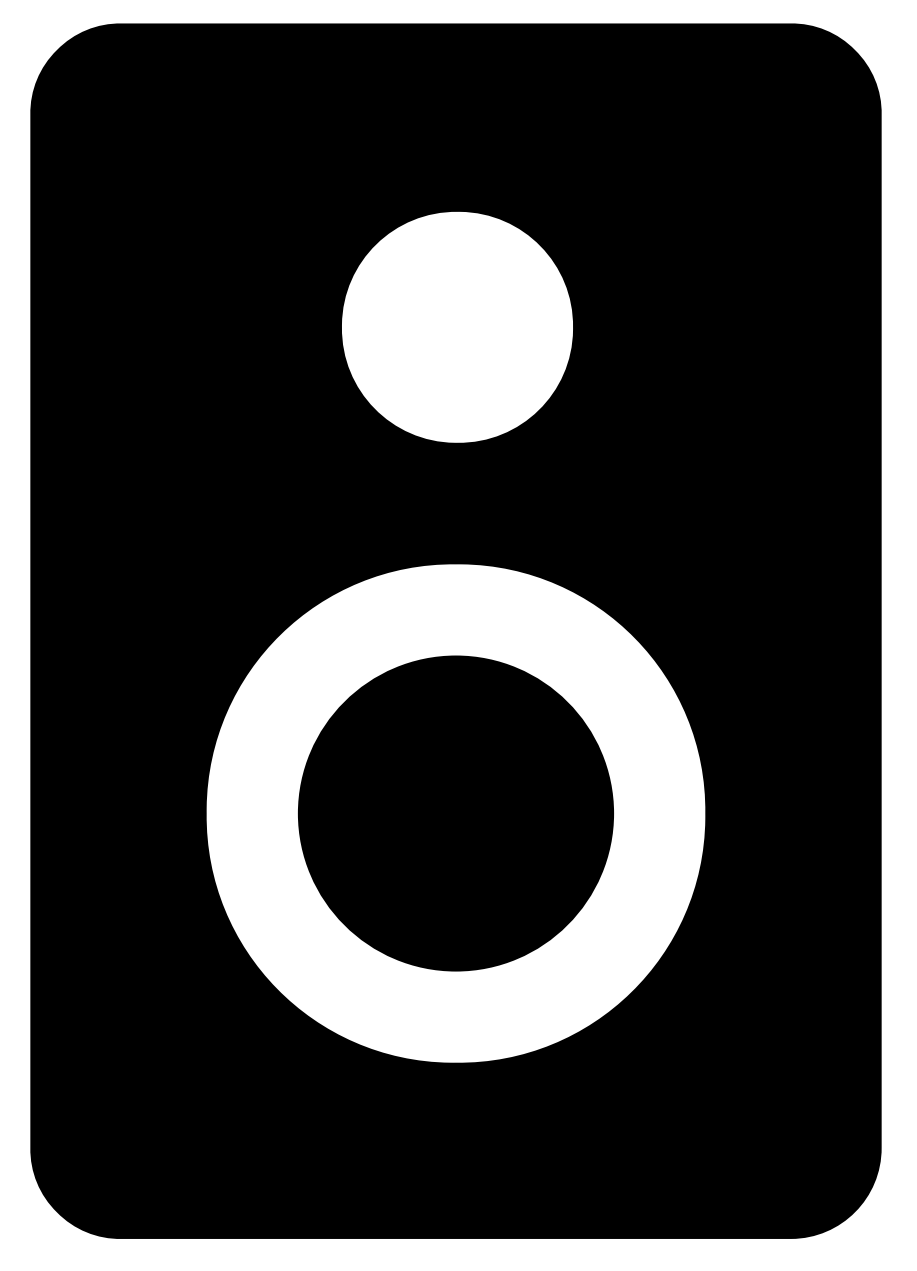

 $Physical zones$ 

• Сумма всех уровней громкости, заданных для зон, <sup>к</sup> которым относится громкоговоритель.

### Настройка уровней громкости

• Основной уровень громкости для типа содержимого, который задается <sup>в</sup> разделе 

 $Volume$  **calibra** 

Если итоговая сумма всех уровней громкости превышает максимальную громкость громкоговорителя, будет использоваться максимальный уровень громкости.

#### <span id="page-50-0"></span>Управление базой данных

### Управление базой данных

Если требуется переустановить или перенести систему, можно создать резервную копию <sup>и</sup> восстановить базу данных. Резервная копия будет содержать все ваши настройки, но не файлы.

• В области уведомлений панели задач Windows нажмите <sup>&</sup>gt; <sup>&</sup>gt; **Backup database (Создать резервную копию базы данных)** или **Restore database (Восстановить базу данных)**.

Кроме того, можно очистить базу данных. Все настройки будут удалены, но файлы останутся.

• В области уведомлений панели задач Windows нажмите <sup>&</sup>gt; <sup>&</sup>gt; **Clean and reinitialize database (Очистить <sup>и</sup> повторно инициализировать базу данных)**.

#### <span id="page-51-0"></span>Переход на версию 4

#### Переход на версию 4

Если у вас уже установлена версия AXIS Audio Manager Pro 3, можно выполнить перенос частей системы в AXIS Audio Manager Pro 4.

#### Примечание.

Старые версии должны быть предварительно обновлены до версии 3.3, в которой можно экспортировать вашу систему. После этого необходимо установить версию 4.0, которая является единственной версией, позволяющей импортировать систему. С версии 4.0 можно выполнить обновление до любой более поздней версии.

Прежде чем выполнять перенос, рекомендуется сначала установить AXIS Audio Manager Pro 4 на отдельном сервере, чтобы опробовать программу и ознакомиться с новым интерфейсом. Демонстрационную версию можно использовать в течение 30 дней.

#### Примечание.

Перенесены будут только структура зон, устройства и источники. Все остальные конфигурации придется восстановить вручную. В процессе переноса списки воспроизведения и расписания будут сохранены в виде текстовых файлов для облегчения процесса реконструкции. Перед переносом запишите значения остальных параметров.

Ниже приведен обзор процесса переноса. Для получения более подробной информации скачайте руководство по переносу в разделе Documentation (Документация) на странице поддержки продукта:

· axis.com/products/axis-audio-manager-pro/support

#### Резервное копирование базы данных:

Прежде чем приступить к началу работы, рекомендуется создать резервную копию базы данных, чтобы не потерять данные в случае возникновения проблем при обновлении системы. Файлы базы данных можно сохранить, чтобы можно было восстановить систему в другой системе AXIS Audio Manager Pro 3.x.

- 1. В области уведомлений панели задач Windows выберите > > Stop AXIS Audio Manager Pro (Остановить AXIS Audio Manager Pro).
- 2. Перейдите в папку C: \ProgramData \AXIS Communications \AXIS Audio Manager Pro \Manager на компьютере.
- 3. Скопируйте файл базы данных Manager.db в папку резервного копирования.
- 4. Если требуется восстановить базу данных на определенном этапе в другой системе:
	- 4.1 В области уведомлений панели задач Windows выберите > > Stop AXIS Audio Manager Pro (Остановить AXIS Audio Manager Pro).
	- 4.2 Поместите файлы резервной копии в папку C: \ProgramData\AXIS Communications\AXIS Audio Manager Pro\Manager.
	- 4.3 Запустите службу еще раз и войдите в систему с учетными данными администратора.

#### Перенос в систему AXIS Audio Manager Pro 4:

1. Сначала необходимо обновить текущую версию AXIS Audio Manager Pro до версии 3.3.3 с функцией экспорта.

Чтобы выполнить обновление до версии AXIS Audio Manager Pro 3.3.3:

- 1.1 Перейдите в на страницу axis.com/products/axis-audio-manager-pro и скачайте файл обновления.
- 1.2 Запустите файл обновления и примите все предустановленные флажки в мастере установки.
- 2. Экспортируйте объект:
	- 2.1 Откройте AXIS Audio Manager Pro 3.3.3.

#### Переход на версию 4

- 2.2 Перейдите <sup>в</sup> раздел **Administrator (Администратор)** <sup>&</sup>gt; **Export database (Экспорт базы данных)** <sup>и</sup> нажмите **Export (Экспорт)**.
- 2.3 Выберите папку для экспорта <sup>и</sup> нажмите **OK**.

По завершении экспорта <sup>в</sup> диалоговом окне будет указано, что было экспортировано, <sup>а</sup> также возможные проблемы.

- 2.4 Некоторые настройки не экспортируются. Запомните (запищите) следующие настройки:
- Все настройки <sup>в</sup> разделе **Audio Sources (Источники звука)**.
- Все настройки <sup>в</sup> разделе **Users (Пользователи)**.
- Все настройки <sup>в</sup> разделе **Administrator (Администратор)** <sup>&</sup>gt; **Network settings (Параметры сети)**.
- Все настройки 2N SIP Mic.
- Все звуковые файлы.
- Программа AXIS Audio Manager Pro <sup>4</sup> поддерживает только структуру <sup>с</sup> зонами глубиной до 10 уровней. Все устройства, расположенные на более глубоких уровнях зон, будут помещены <sup>в</sup> отдельную папку.
- 3. Удалите AXIS Audio Manager Pro 3.3.3.
- 4. Установите AXIS Audio Manager Pro 4.

См. раздел *[Установка](#page-3-0) на стр. [4](#page-3-0)* .

5. Подготовьте устройства для работы <sup>в</sup> системе AXIS Audio Manager Pro 4.

См. раздел *[Подготовка](#page-6-0) устройств на стр. [7](#page-6-0)* .

- 6. Импорт объекта <sup>в</sup> систему AXIS Audio Manager Pro 4:
	- 6.1 В области уведомлений панели задач Windows выберите <sup>&</sup>gt; <sup>&</sup>gt; **Start AXIS Audio Manager Pro (Запустить AXIS Audio Manager Pro)**.
	- 6.2 В области уведомлений панели задач Windows выберите <sup>&</sup>gt; <sup>&</sup>gt; **Import old database (Импортировать старую базу данных)**.
	- 6.3 Нажмите **Yes (Да)**.
	- 6.4 Перейдите к папке экспорта и выберите файл Export.txt.
- 7. В области уведомлений панели задач Windows последовательно выберите <sup>&</sup>gt; <sup>&</sup>gt; **Open AXIS Audio Manager Pro Client (Открыть клиент AXIS Audio Manager Pro Client)**.
- 8. Повторно создайте конфигурации, которые не были экспортированы.
	- **Списки воспроизведения** см. файл Playlists.txt <sup>в</sup> папке экспорта.

Чтобы создать список воспроизведения, перейдите <sup>в</sup> раздел **APPS <sup>&</sup>gt; Content & sources (ПРИЛОЖЕНИЯ <sup>&</sup>gt; Содержимое <sup>и</sup> источники)**.

См. раздел *[Воспроизведение](#page-13-0) объявлений по расписанию на стр. [14](#page-13-0)*.

См. раздел *Расписание для [воспроизведения](#page-16-0) музыки на стр. [17](#page-16-0)*.

**Расписания** — см. файл Schedules.txt <sup>в</sup> папке экспорта.

Чтобы создать расписание, перейдите <sup>к</sup> приложению <sup>в</sup> разделе **APPS <sup>&</sup>gt; Scheduling & destinations (ПРИЛОЖЕНИЯ <sup>&</sup>gt; Расписания <sup>и</sup> места назначения)**.

См. раздел *[Воспроизведение](#page-13-0) объявлений по расписанию на стр. [14](#page-13-0)*.

#### Переход на версию 4

См. раздел *Расписание для [воспроизведения](#page-16-0) музыки на стр. [17](#page-16-0)*.

- **Параметры сети** см. раздел *[Настройка](#page-3-0) сети на стр. [4](#page-3-0)*
- **SIP-устройства** см. раздел *[Настройка](#page-29-0) вызова на стр. [30](#page-29-0)*

#### Примечание.

То, что ранее называлось «сеансами» <sup>в</sup> системе AXIS Audio Manager Pro 3 было заменено другим понятием <sup>и</sup> теперь называется «места назначения». Они находятся <sup>в</sup> разделе **Scheduling and destinations (Расписания <sup>и</sup> места назначения)** <sup>в</sup> клиенте AXIS Audio Manager Pro 4.

#### <span id="page-54-0"></span>Нужна дополнительная помощь?

### Нужна дополнительная помощь?

Обратитесь <sup>в</sup> службу поддержки на странице *[axis.com/support](https://www.axis.com/support)*.

Для облегчения диагностики специалистами Axis возникшей у вас проблемы можно скачать пакет диагностики:

• В области уведомлений панели задач Windows нажмите <sup>&</sup>gt; <sup>&</sup>gt; **Download diagnostic package (Скачать пакет диагностики)**.

Руководство пользователя в пользователя в пользователя в пользователя в пользователя в пользователя в пользователя AXIS Audio Manager Pro Дата: Август 2022 © Axis Communications AB, 2017 - 2022